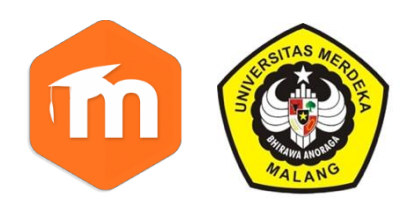

# **BUKU PANDUAN E-CLASS**

**UNTUK DOSEN DAN ADMIN** 

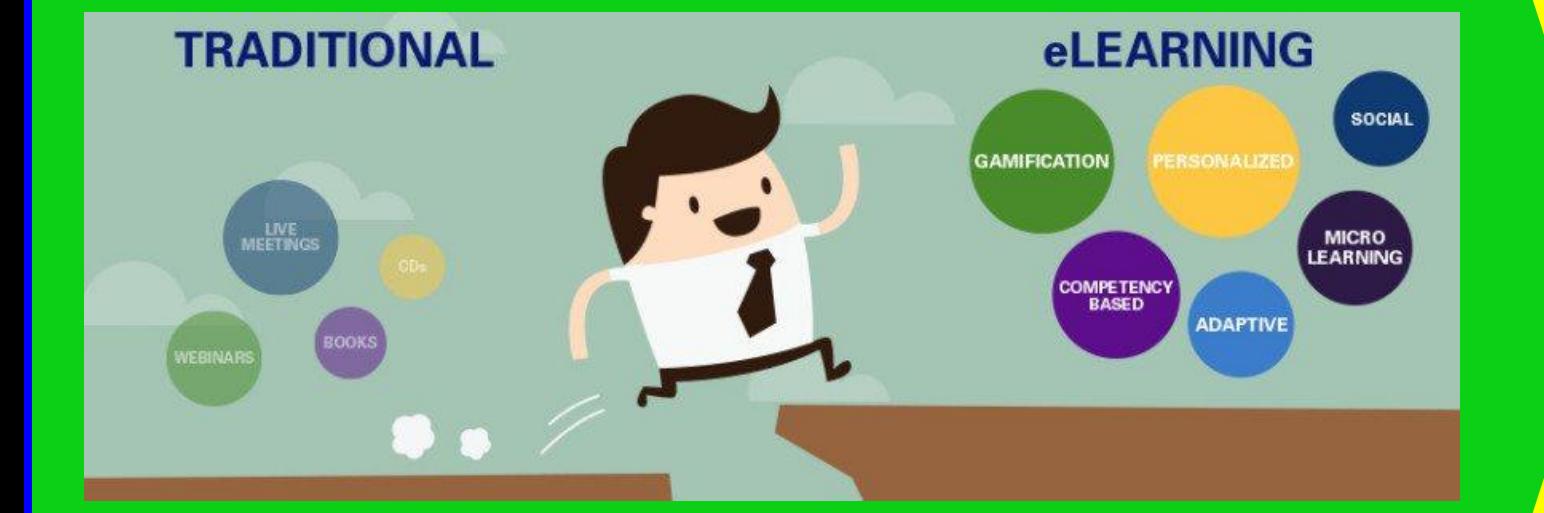

**Dr.Eng. Dwi Arman Prasetya** Universitas Merdeka Malang **2019**

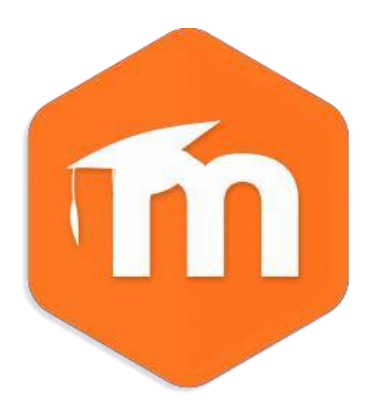

**Puji syukur kehadirat Allah S.WT. Karena atas berkah dan rahmat-Nya, Panduan penggunaan EClass untuk Dosen dan Admin Universitas Merdeka Malang dapat terselesaikan dengan baik.**  *Trend* **perkembangan teknologi informasi yang semakin pesat dan masuk dalam hampir setiap aktivitas individu dan organisasi, menyebabkan bermunculannya produk-produk teknologi yang dibuat untuk mengakselerasi penyelesaian masalah yang semakin kompleks. Berbagai dampak yang ditimbulkannya menyebabkan dunia pendidikan ikut merespon dan memanfaatkan kemajuan teknologi informasi tersebut. Semoga dengan adanya EClass ini dapat meningkatkan kualitas dan memajukan Pendidikan di Universitas Merdeka Malang di tingkat Nasional maupun Internasional.** 

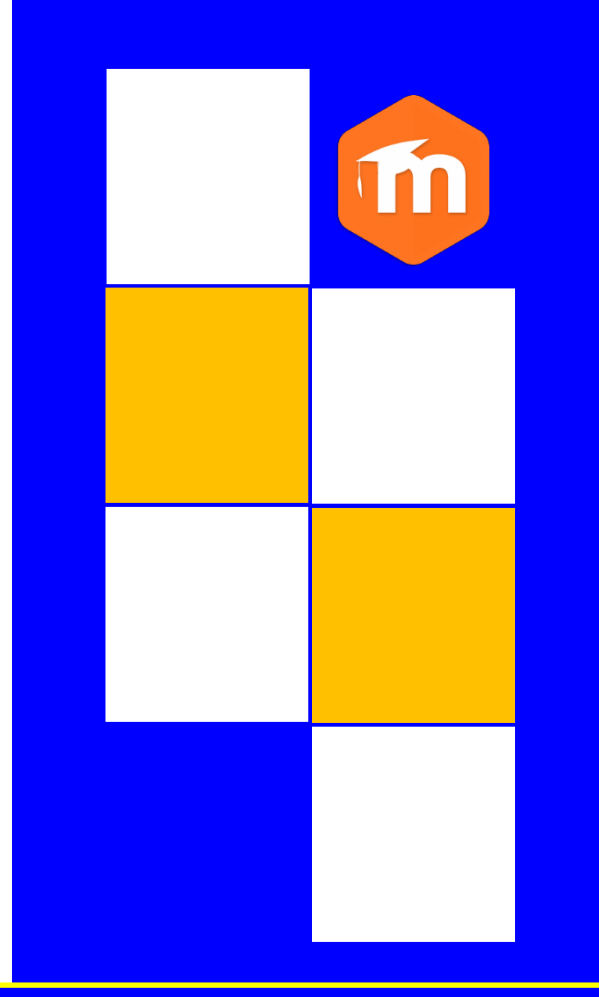

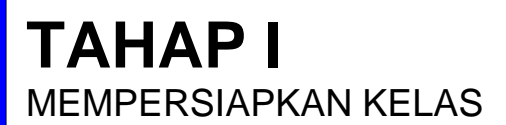

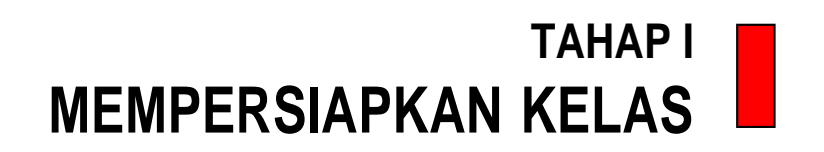

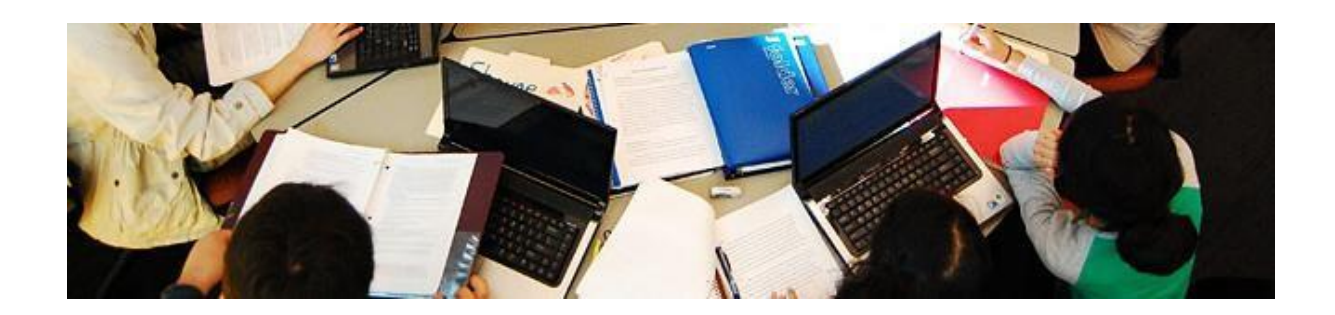

## **Administrasi Kelas**

Pada halaman kelas *e-learning*, terdapat menu **Administration** yang digunakan untuk mengelola kelas yang terdiri dari submenu sebagai berikut:

- **Turn Editing On**: Menu ini dipilih jika kita akan mengedit kelas seperti menambahkan materi dan aktivitas. Jika tidak diaktifkan, maka fitur menambahkan resource dan activities tidak ditampilkan oleh *e-learning*
- **Edit settings**: Pengaturan kelas sperti penamaan, jadwal kelas dan deskripsi kelas.
- **Filters**: Mengelola plugin-plugin editor elearning. Biarkan saja dalam kondisi default (ON) agar fitur embed multimedia dan auto linking berjalan dengannormal.biarkansajadalamkondisidefault (ON)agarfiturembed multimedia dan auto linking berjalan dengan normal.

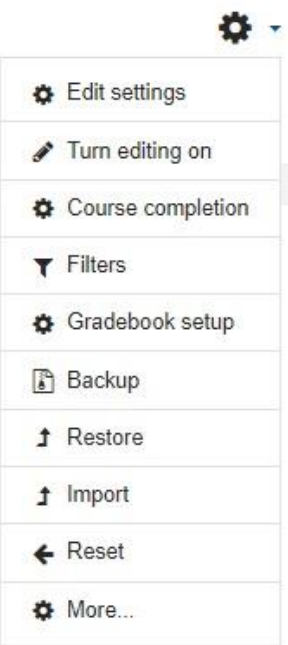

- **Gradebook setup**: Menu yang mengatur dan melihat penilaian mahasiswa dalam mengerjakan tugas-tugas yang diberikan.
- **Backup**:Digunakanuntukmembackupseluruhkonfigurasi,aktivitas,danfileyangada dalam kelas ke komputer lokal. Hal ini dilakukan untuk mengantisipasi jika sewaktuwaktu server mengalamimasalah
- **Restore**: Mengembalikan data hasil backup dari komputerlokal ke e-learning
- **Import**: Memasukkan data dari kelas lain yang kita miliki**.**Misalnya kita telah membuat kelas sosiologi pendidikan di semester ganjil tahun lalu dan kembali akan mengelolanya untuk tahun ini. Akan sangat merepotkan jika kita harus memasukkan bahanajardantugas kembali satu-persatu.Dengan menggunakan fiturini, kitatinggal mengimport data dari mata kuliah tahun lalu
- **Reset**:Digunakanuntukpenghapusandata.Hal inidilakukanjikakelasyangdulutelah digunakan dan akan digunakan lagi. Melalui menu reset ini, kita dapat malakukan penghapusan log, daftar mahasiswa di kelas, aktivitas mahasiswa, dan penilaian.

### **Turn Editing On**

Menu ini dipilih jika kita akan mengedit kelas seperti menambahkan materi dan aktivitas. Jika tidak diaktifkan, maka fitur menambahkan resource dan activities tidak ditampilkan

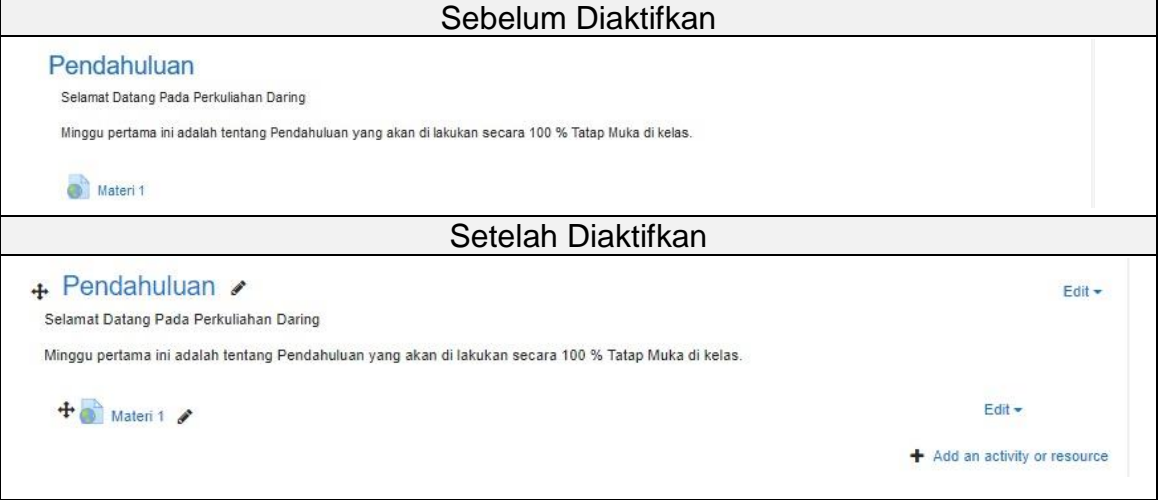

### **Edit Settings**

Pengaturan kelas seperti penamaan,jadwal kelas dan deskripsi kelas. Ini adalah hal pertama yang harus dilakukan setelah kita memiliki kelas.

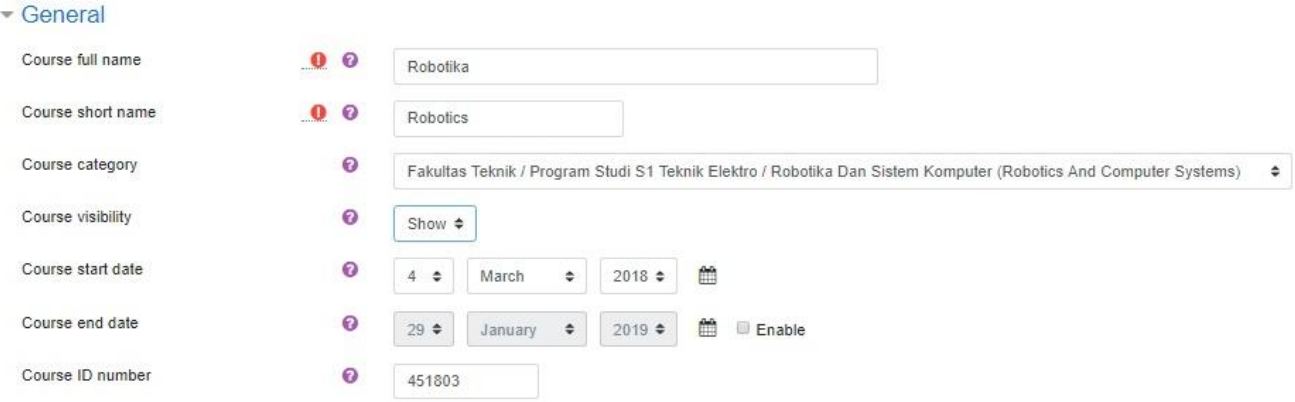

- **Coursefullname**:Diisi dengan nama lengkapmatakuliahyangdiampu.Fieldiniwajib diisi
- **Course short name**: Diisi dengan singkatan nama mata kuliah tersebut. Panulisan nama singkatan dipilih sesuai keumuman nama dan bersifat identik,artinya tidak boleh ada nama singkatan yang sama. Field ini wajib diisi.
- **Course Category**: Kategori dimana kelas tersebut berada.
- **Visible**:Pengaturankelasditampilkansecarapublikatautidak.Jikainginditampilkan,pilih show. Jika tidak, pilih Hide
- **Coursestartdate**:Jadwalkelasdimulai,halinidisesuaikandengankalenderakademik
- **Course ID Number:** Diisi dengan kode mata kuliah yang diampu

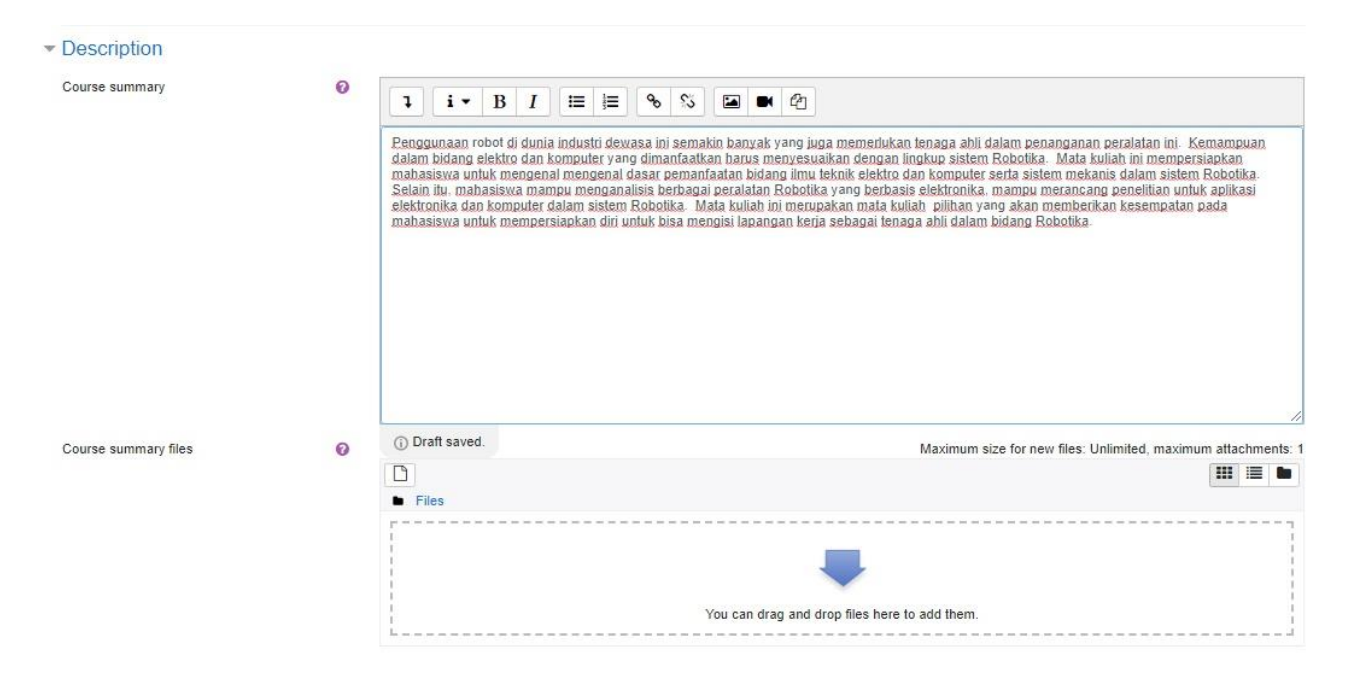

- **Course summary**: Diisi dengan deskripsi matakuliah dan kontak person dosen pengampu
- **Course summary files**: Jika diperlukan, kita dapat menambahkan silabus perkuliahan. Untuk memasukkan file, dapat dilakukan dengan mendrag file tersebut kemudian meletakkan di box seperti gambar di bawah ini:

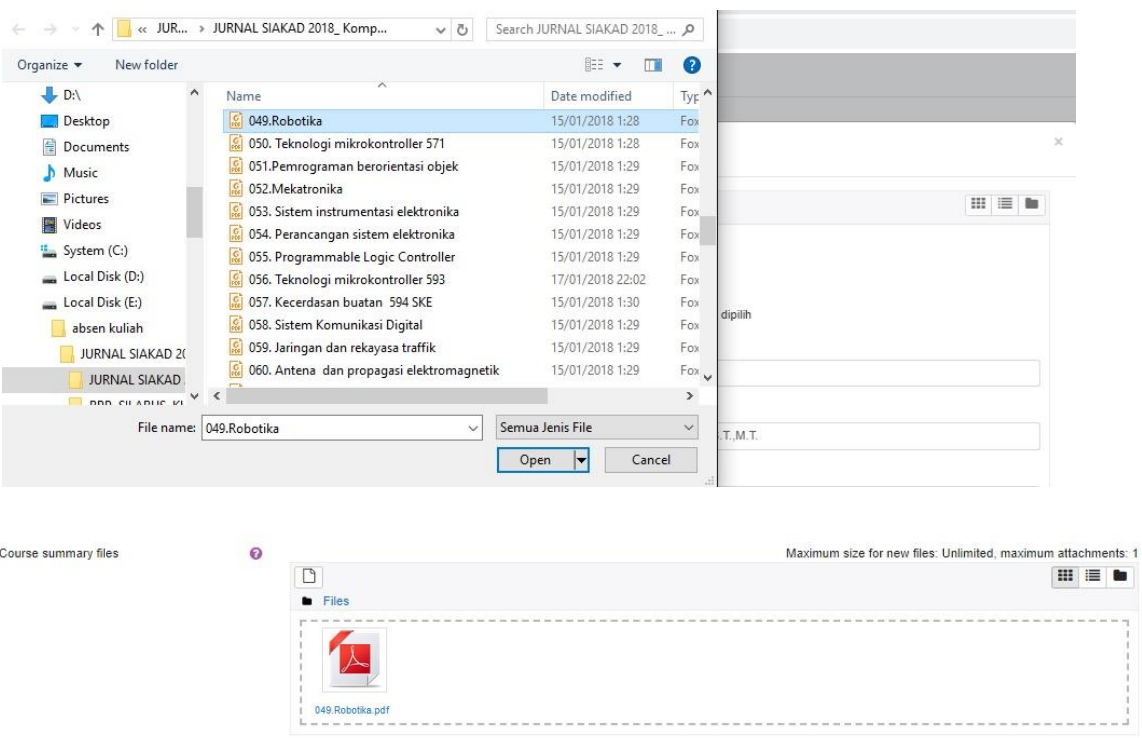

Jika tampil seperti di atas, file telah berhasil di upload. Selanjutnya klik save

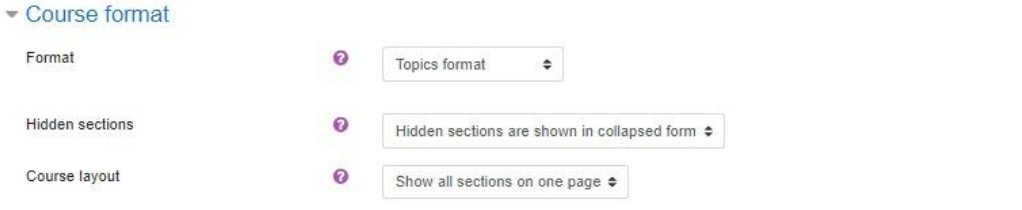

- **Format**:Formatpengaturanpertemuankuliah.Terdapatberbagaiformatpilihanyakni:
	- o *Single Activity format*: Format pertemuan tunggal
	- o *Socialformat*:Membagiblokpertemuanberdasarkanaktivitasdikusi.Jikadijinkan, mahasiswa dapat menambah topik diskusi baru untuk di bahas. Tidak ada satuan waktu untuk membatasinya.
	- o *Topics format*: Membagi blok pertemuan berdasarkan topik dan diurut mulai dari topikke-0, ke-1, ke-2,danseterusnya.Sesuai jumlahtopik yangditentukandosen.
	- o *Weekly format*: satu pertemuan menggunakan skema mingguan. Format ini yang paling umum dan sering digunakan karena mirip dengan pertemuan kelas konvensional

#### *Drag file kemudian timpakan di box*

- **Number of section,** banyaknya minggu atau topik selama satu semester mata kuliah itu berjalan.Dalamcontohdiatasmenggunakan16minggupertemuandalamsatusemester.
- **Hidden section layout**, menyembunyikan blok pertemuan tertentu
- **Course layout**, menentukan layout kelas.
	- o *Show all section in one page*, *menampilkan* semua pertemuan kelas dalam satu halaman
	- o *Show one section per page*, menampilkan satu blok pertemuan dalam satu halaman.
	- Appearance

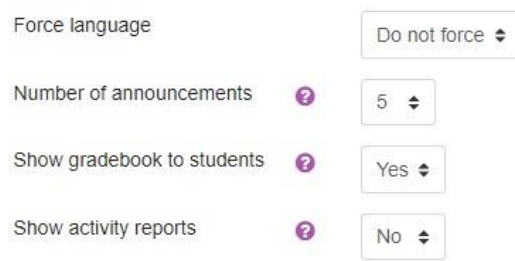

- **Force language:** Pemaksaan bahasa, apakah memaksakan menggunakan bahasa tertentu atau dibebaskan sesuai pilihan mahasiswa
- **News item to show**: Pengaturan jumlah berita yang akan ditampilkan
- **Show gradebook to students**: Pilih YES jika ingin menampilkan rangking penilaian mahasiswa dan NO jika tidak ingin menampilkannya
- **Show activity reports**: Pilihan pengaturan untuk menampilkan laporan aktivitas mahasiswa.

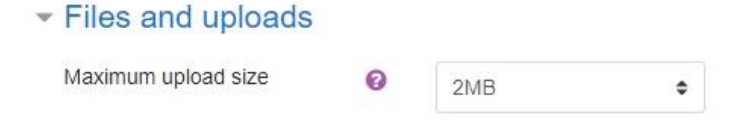

• **Maximumuploadsize**:Jumlahukuranfileyangdapatdiunggaholehmahasiswa.Secara default dibatasi hingga 2MB oleh server.

#### <del>Groups</del>

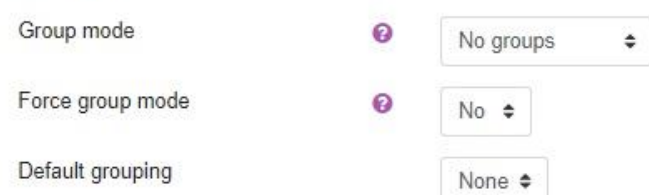

- **Groups**:Pengaturanmodegrup.Haliniditerapkanjikakitamenggunakankelaspararel.
- **Force group mode**: Pemaksaan mode grup, diperlukan jika kita menggunakan kelas pararel
- **Default Grouping**: Grup kelas standar yang diberlakukan.

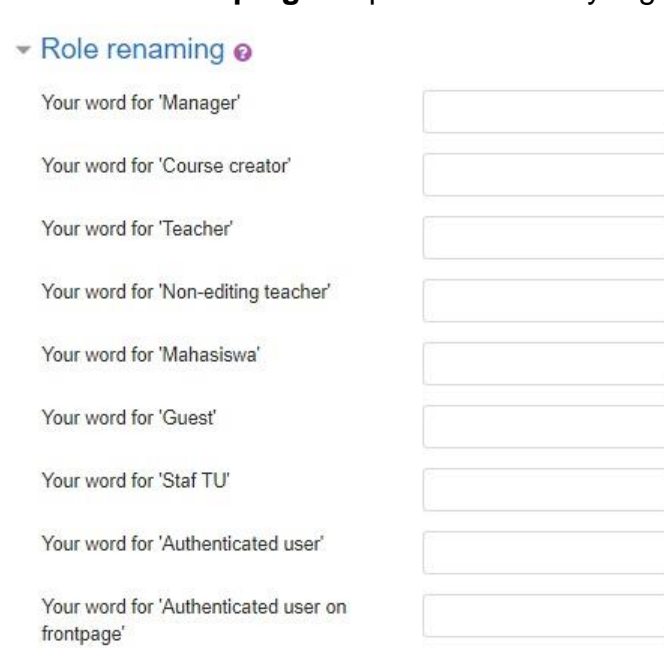

• **Role renaming,** silakan ganti peristilahan standar sesuai kebutuhan dan kelaziman di perkuliahan.

Klik Save and display untuk menyimpan semua perubahan yang telah kita lakukan.

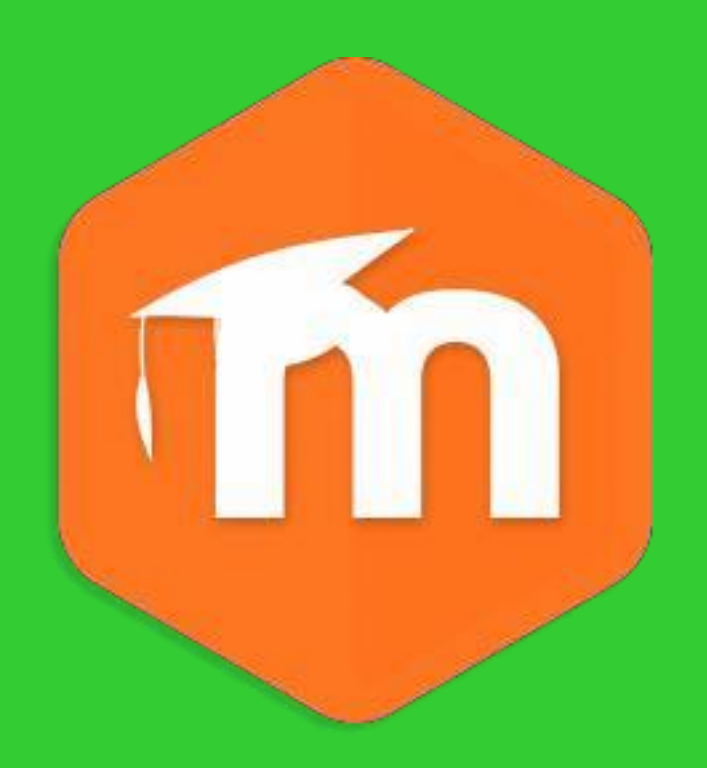

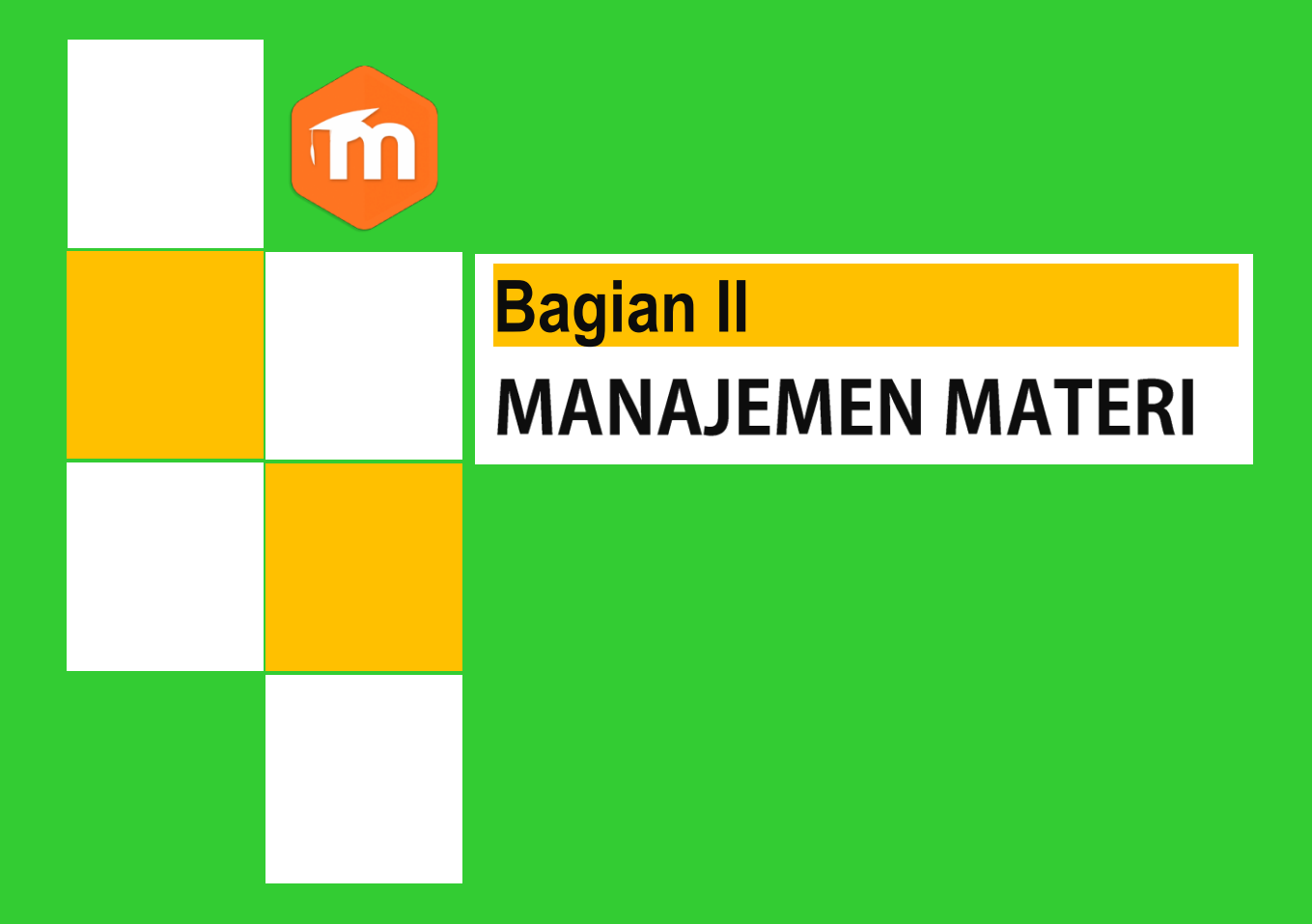

## **BAGIAN II MANAJEMEN MATERIAJAR**

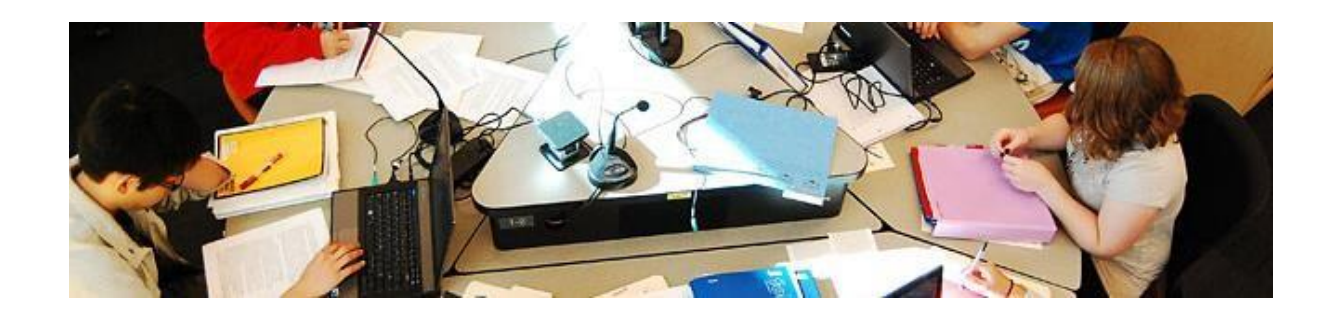

Membuat materi baru dilakukan di kelas yang telah kita kelola.Kita terlebih dahulu harus mengklik menu **turn editing on** yang ada di sebelah kanan atas.

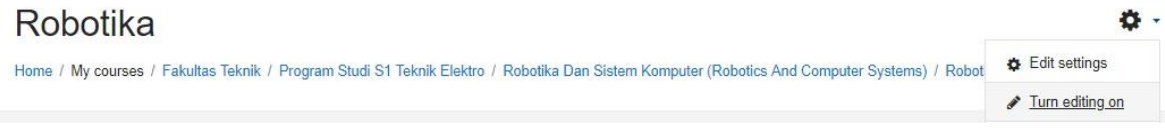

Setelah menu turn editing on diklik, tampilannya akan seperti di bawah ini:

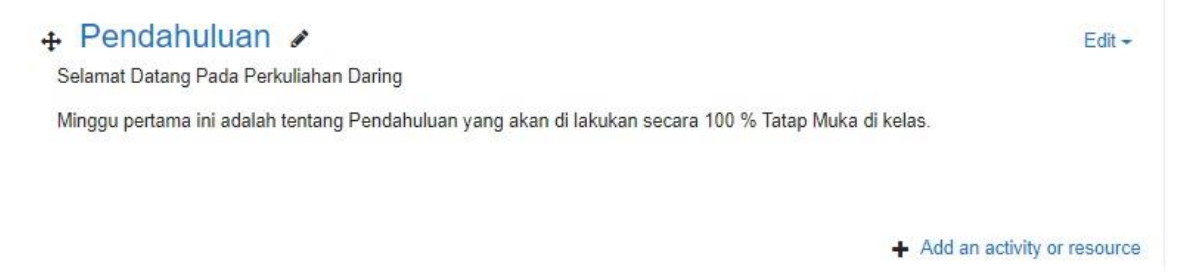

Setelah itu klik **Addan activity orresource** maka akan ditampilkan popup add an activity or resource. Geser scroll bar ke bagian bawah sehingga semua jenis reource ditampilkan.

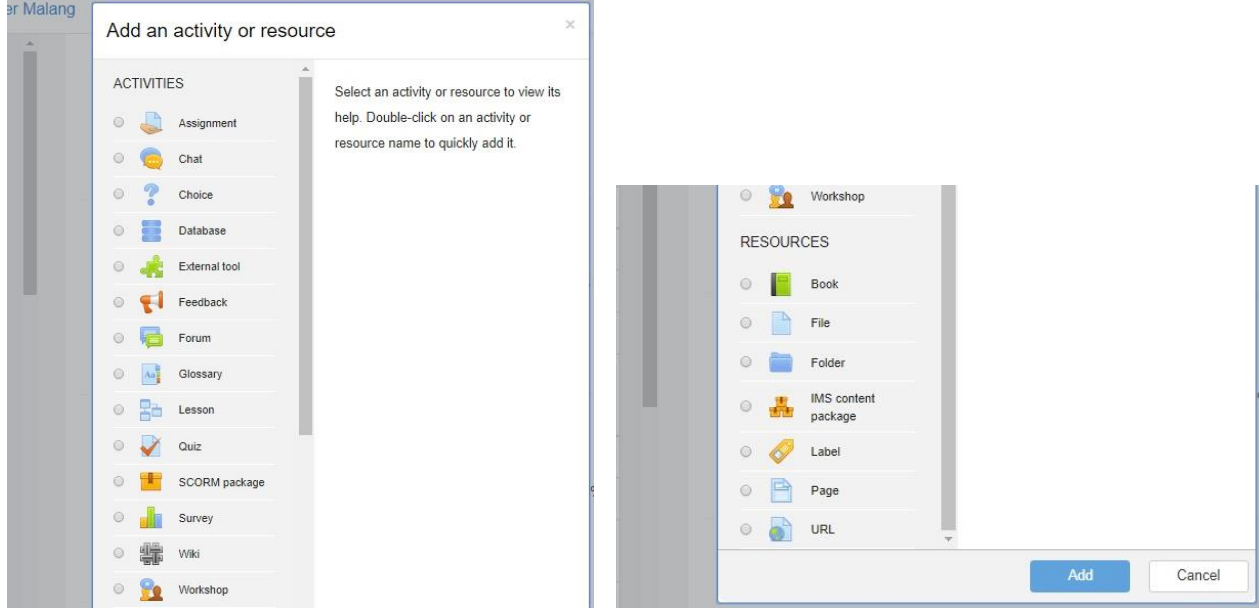

#### **1. Book**

Modul buku memungkinkan pembelajar mengemas materi dalam format menyerupai buku, dengan bab dan sub bab. Buku dapat berisi file multimedia atau sekedar teks. Untuk memudahkan pebelajar, materidapatdipecah menjadi beberapa bagian.

Fitur ini digunakan untuk

- Menampilkan bahan bacaan untuk modul individu studi
- Sebagai koleksi handbook mata pelajaran
- Sebagai portofolio karyasiswa

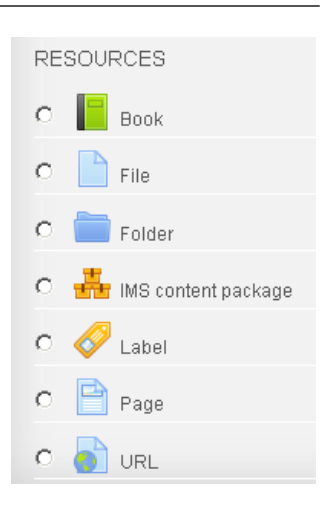

Untuk menggunakan modul ini, silakan pilih **book** kemudian klik **Add**.

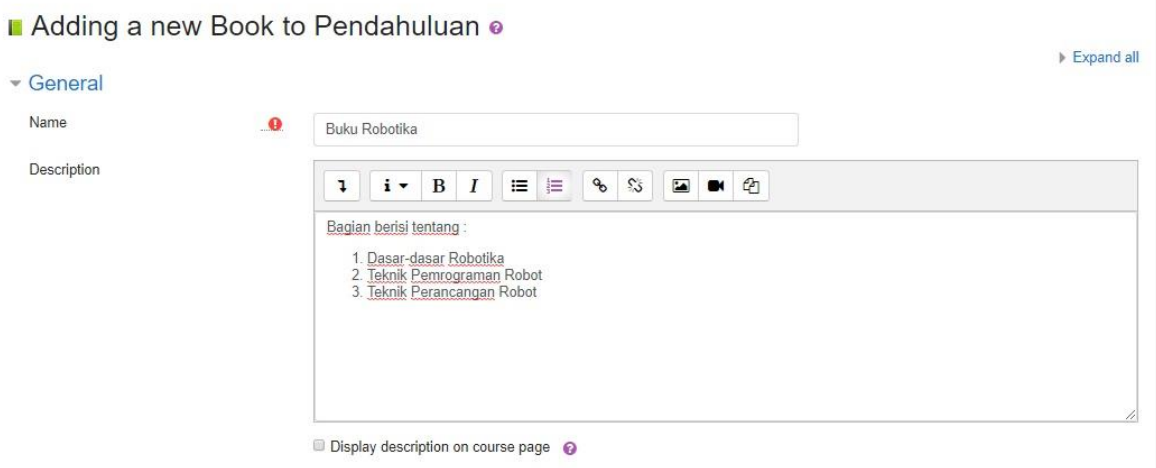

- **Name**: Diisi dengan judul materi yang akan dimasukkan.Bagian ini wajib diisi
- **Description**: Disi dengan deskripsi materi yang akan dimasukkan. Silakan ditulis secara ringkas. Bagian ini wajib diisi
- **Display Description on course page**: Bersifat optional, bisa diaktifkan bisa tidak. Dipilih jika deskripsi yang telah kita isi akan ditampilkan di halaman kelas.

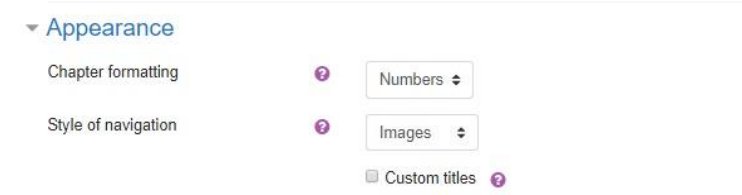

- **Chapter formating**: Pilihan format tampilan per bagian. Disini ada 3 pilihan yakni numbers, bullets, dan indents. Jika anda ingin pilihan standar, pilih format number.
- **Customtitles**:Dipilihjikakitaakanmemberikanjudulberbedasetiapbagiannya

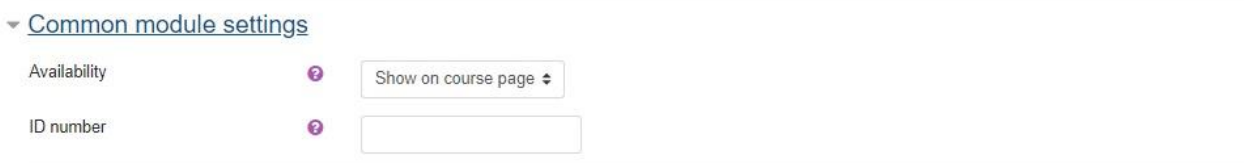

- **Availability**: Pilihan apakah buku akan ditampilkan atau disembunyikan dalam halaman kelas
- **ID Number**: Nomor ID yang menjadi penanda modul ini di sistem, kita dapat mengabaikannya.

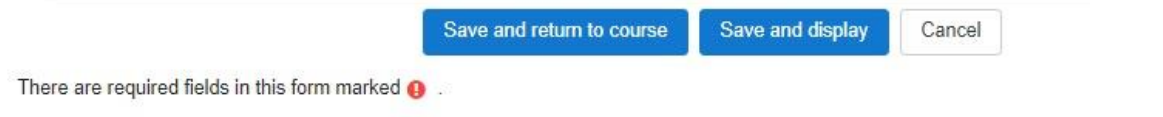

Setelahpengaturan selesai, silakanklik tombol**Saveandreturntocourse**untukmenyimpan dan kembali ke tampilan kelas, pilih **Save and display** untuk menyimpan dan menampilkan buku, cancel untuk membatalkan pengisian modul ini.

Edit -

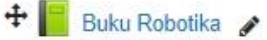

Silakan klik judul untuk menambahkan sub materi seperti gambar di bawah ini.

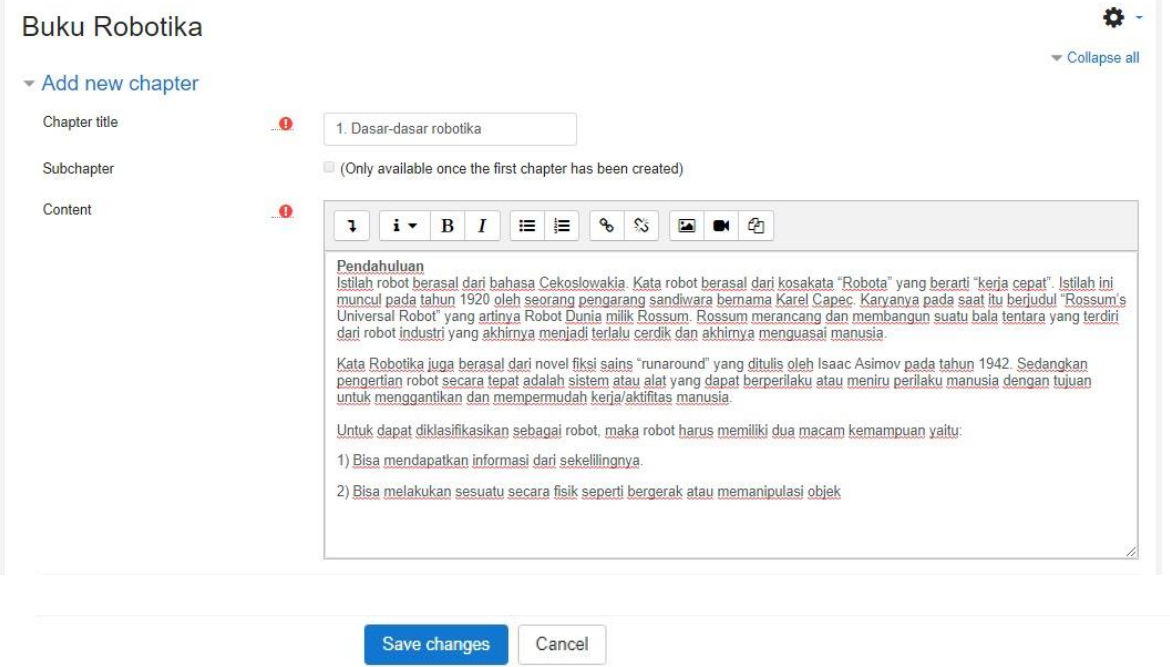

There are required fields in this form marked  $\bullet$ .

Klik **Save Changes** jika akan menyimpannya. Demikian seterusnya hingga semua bagian materi dimasukkan.

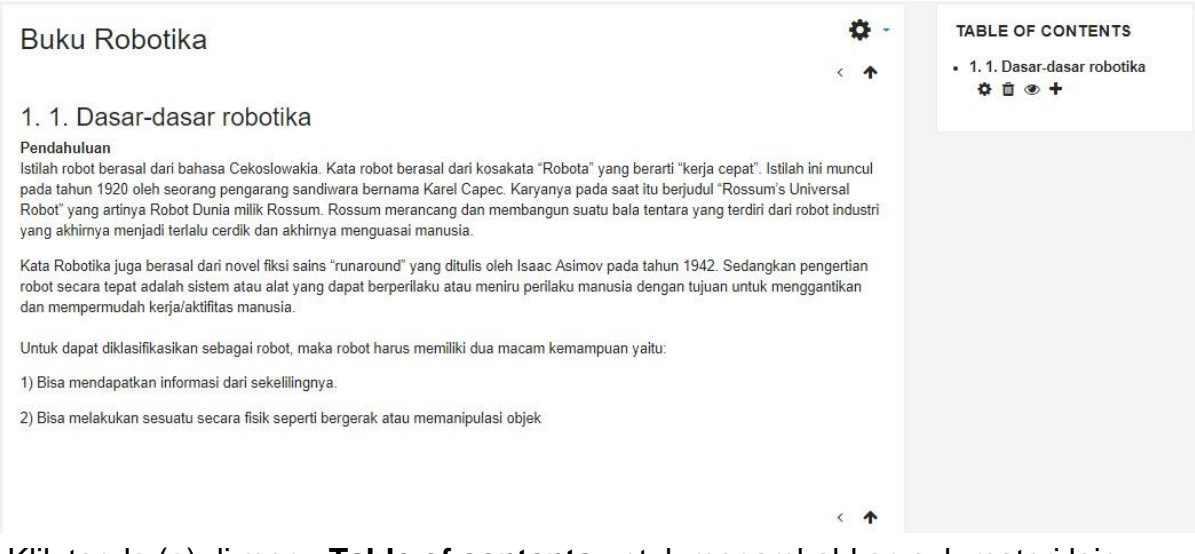

#### Klik tanda (+) di menu **Table of contents** untuk menambahkan sub materi lain

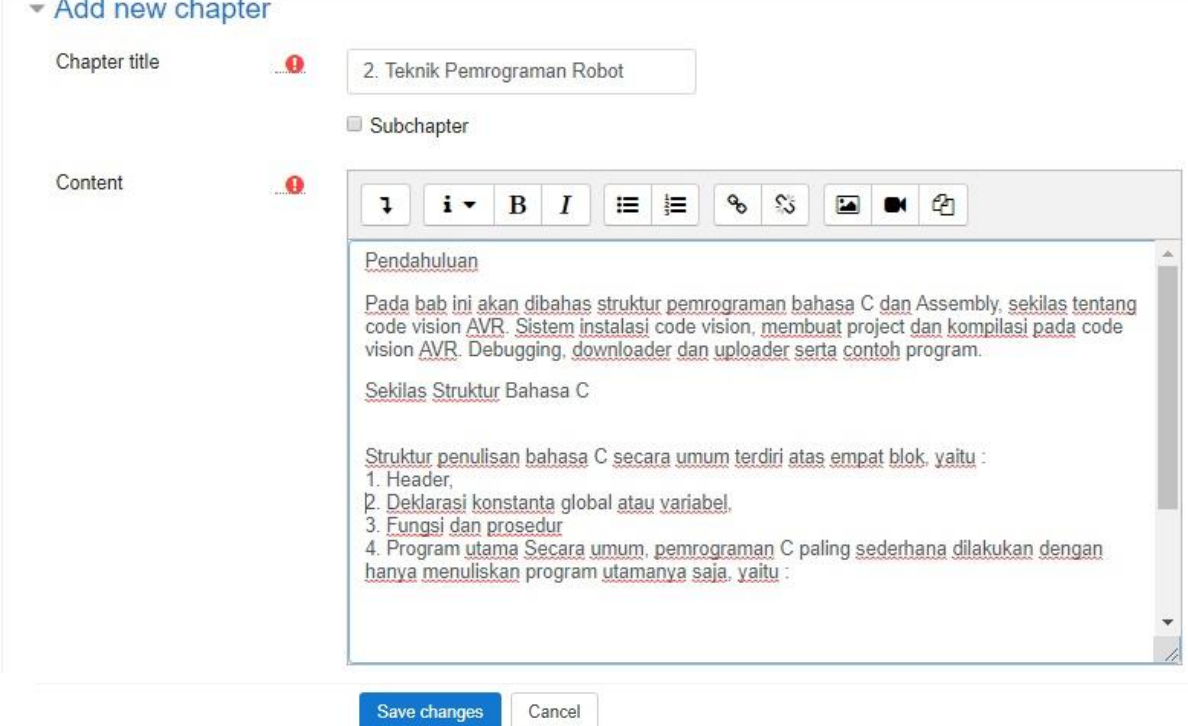

There are required fields in this form marked  $\bullet$ .

#### Hasilnya akan tampak seperti di bawah ini:

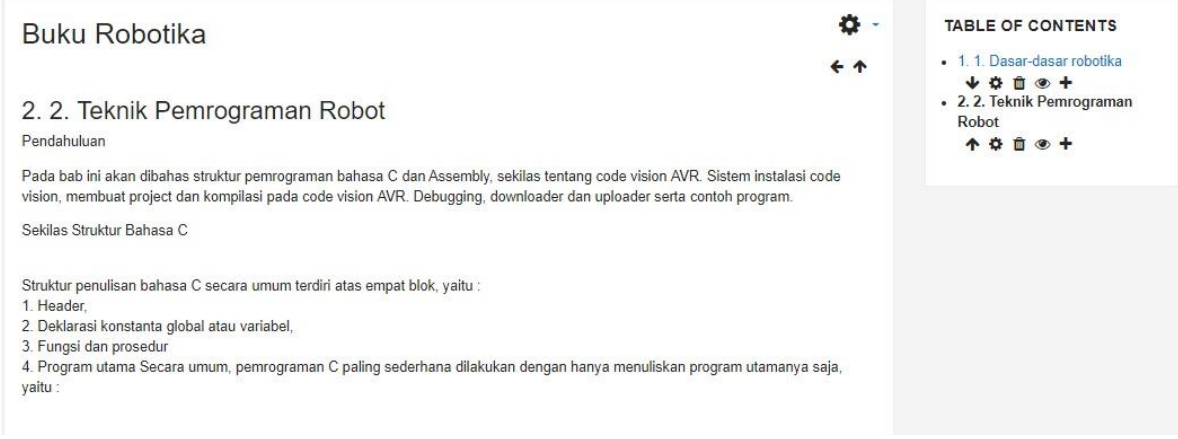

## **2. File**

Modul File memungkinkan dosen untuk memasukkan materi ajar dalam bentuk file dokumen seperti word, power point, atau pdf. File tersebut diunduh oleh mahasiswa dan dibaca secara offline. Sebaiknya dosen menyertakan file-file pendukung untuk memastikan bahwa mahasiswa dapat membuka file tersebut. Misal flash player jika kita memasukkan file flash (SWF).

Fitur ini dipilih jika:

- Berbagi file presentasi dan materi ajar di kelas
- Menyertakan file-file website yang berisi materi
- Memberikandraft/rancanganprojectyangdapatdilengkapi/dieditolehmahasiswa.

Pilih **Add** jika ingin menggunakan fitur ini

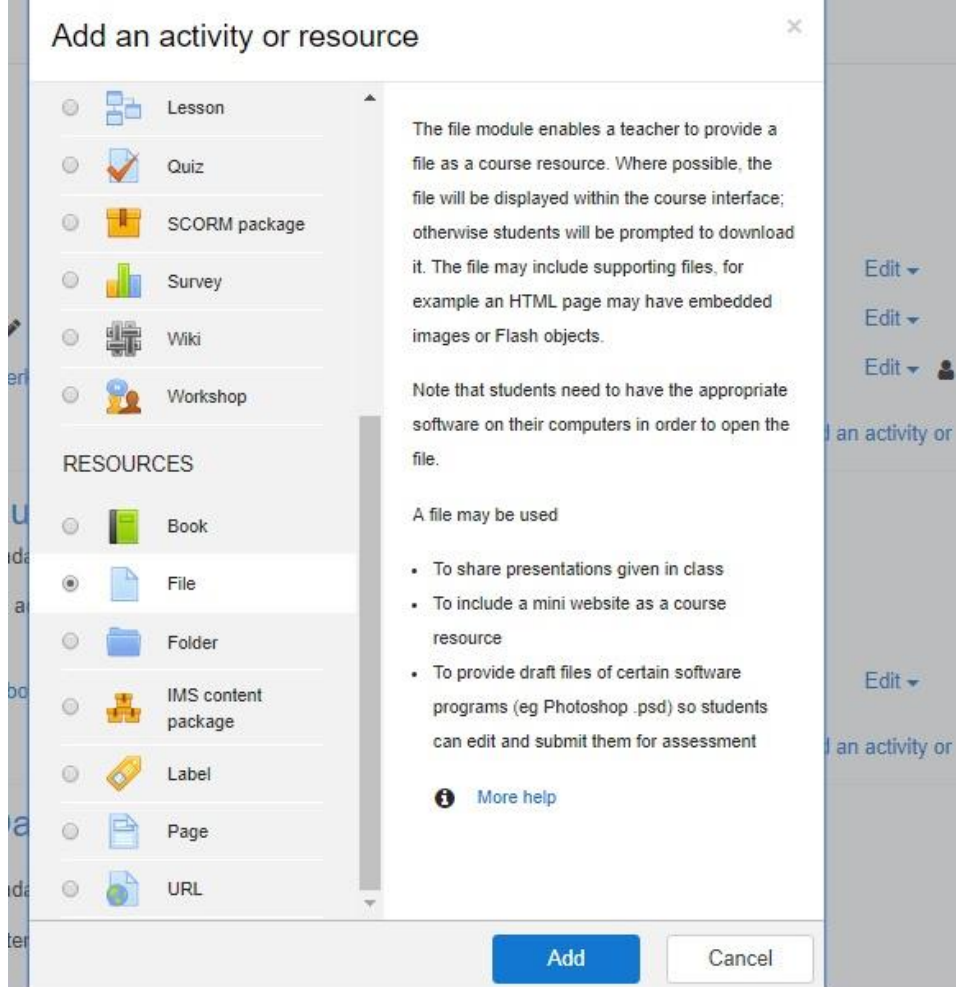

Adding a new File to Pendahuluan o

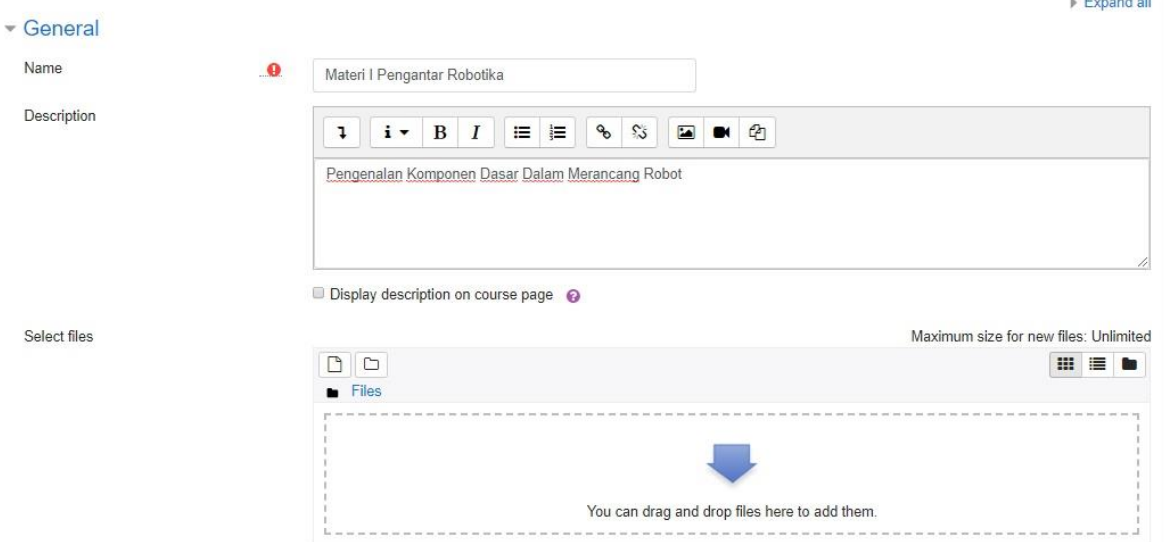

**Distance Control Control** 

Pilihan **display description on course page** dipilih jika deskripsi materi ingin ditampilkan. Untukmemasukkanfile, silakanblokfiletersebut kemudiandilepas kedalam boxcontent seperti contoh di bawah ini

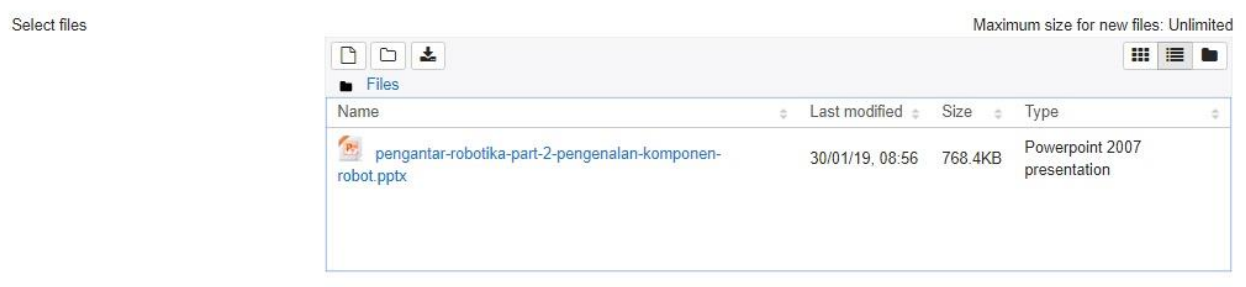

- **Display**:Silakan pilih automatic agar tampilannya menyesuaikan dengan tema di LMS
- **Show size**: Menampilkan ukuran file
- **Show type**: Menampilkan jenis file
- **Displayresource description**:Tandai jika deskripsi file akan ditampilkan
- **Visible**:Pilihan apakahmodul ini akan ditampilkan atau tidak dihalaman kelas
- **ID number**: Diisi dengan kode kusus yang menjadi penanda di sistem

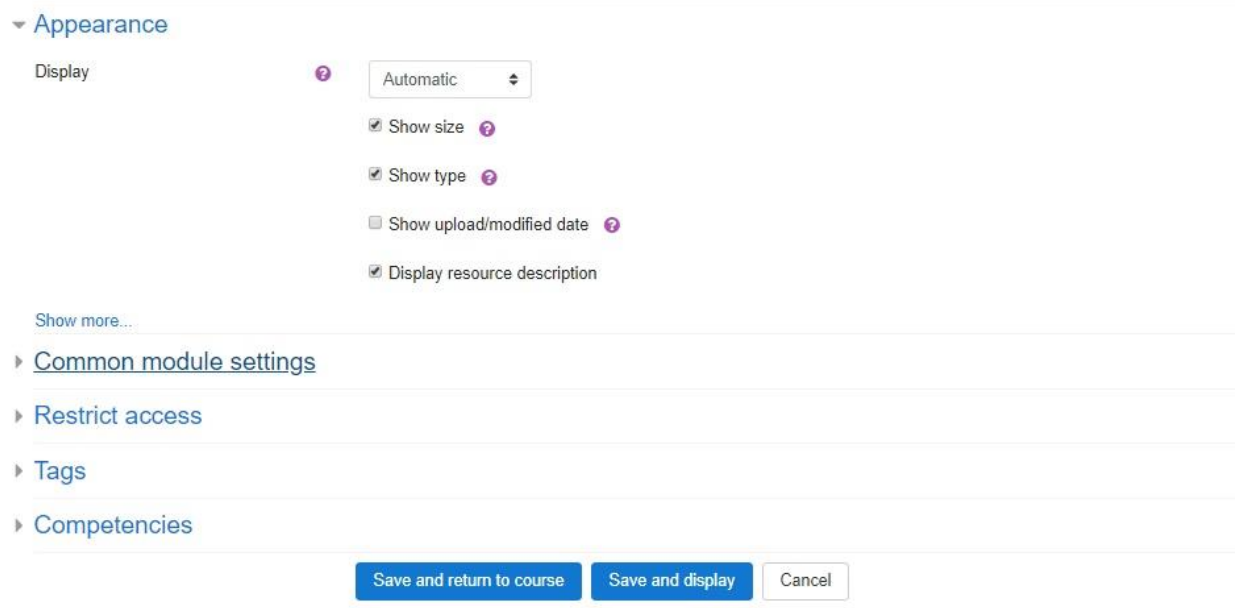

Setelahitu, klik**Saveandreturntocourse**untukmelihathasilnya. Jikaakanmengunduhnya, tinggal diklik linktersebut.

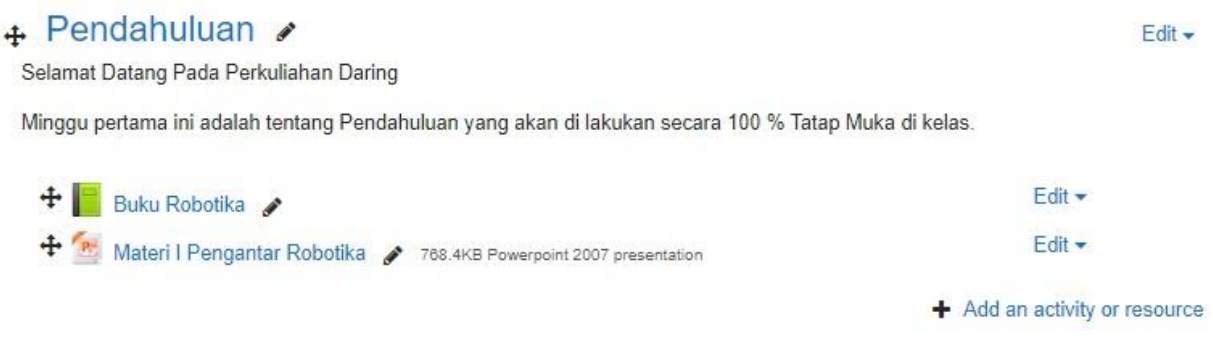

#### **3. Folder**

Modul folder memungkinkan dosen untuk menampilkan sejumlah file terkait dalam satu folder agar tampak lebih rapi. Jika menggunakan modul **File**, untuk memasukkan file dilakukan satu-persatu, dan ditampilkan seluruhnya di halaman kelas sehingga kurang praktis. Kitadapatmemasukkan filedokumenterpisahsatupersatudalamfolderataulangsungdalam bentuk terkompres (ZIP)

Fitur ini dapat digunakan:

- 1. Mengorganisasikan file-file dokumen dalam satu topik
- 2. Memberikan ruang tersembunyi bagi dosen yang tersimpan dalam satu tempat

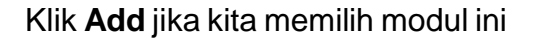

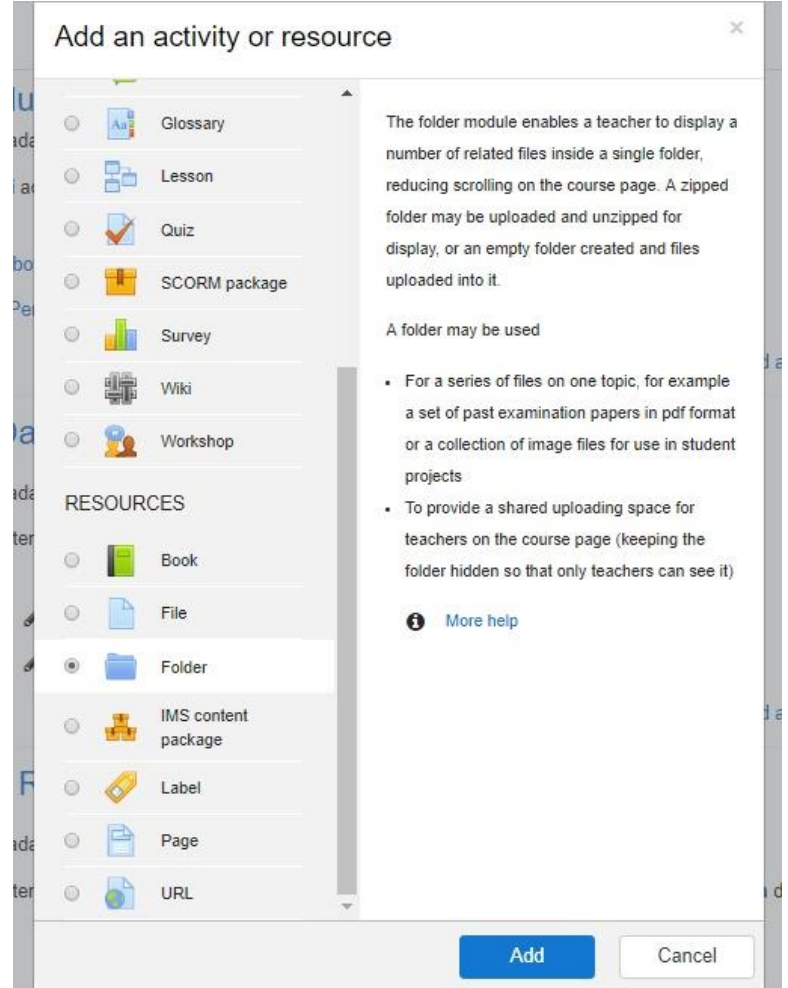

Adding a new Folder to Pendahuluan o

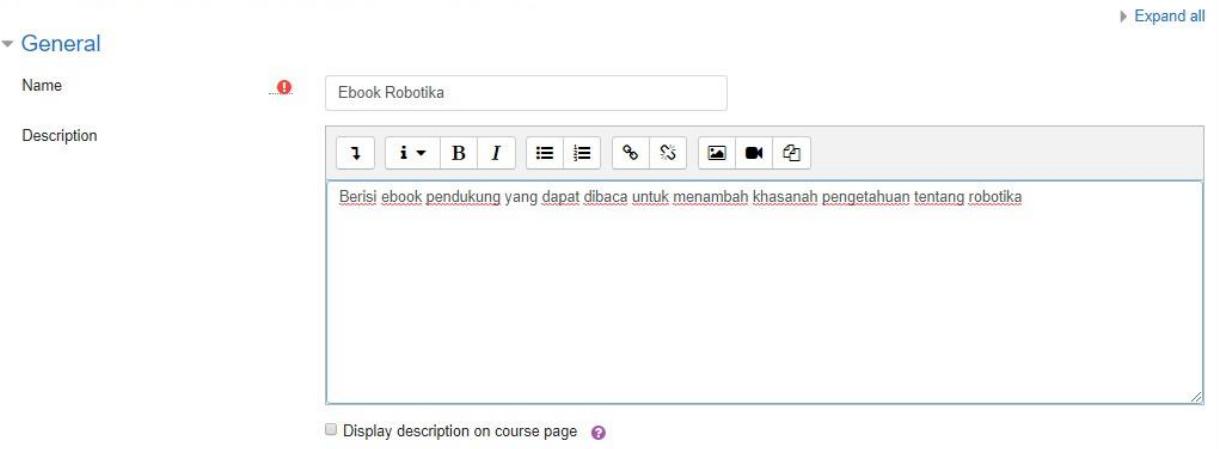

- **Nam**e: Diisi dengan nama folder yang akan dibuat
- **Description**: Diisi dengan deskprisi folder yang akan dibuat
- **Dispay folder contents**: Silakan pilih *on a separate page* jika ingin menampilkannya dalam menu (setelah diklik baru tampil) atau *inline on a course page* jika ingin menampilkan langsung dalam halaman kelas.

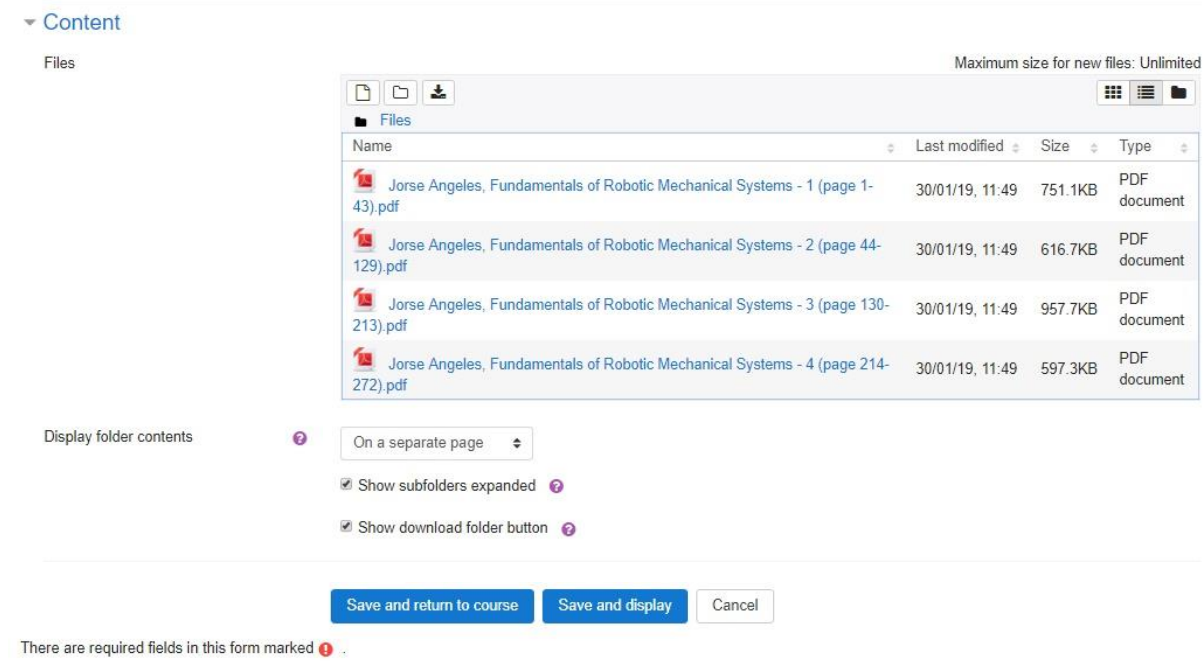

Untukmenambahkanfile,silakanblokfiletersebut kemudianlepaskandiboxfiles seperti gambar di atas.

Perbedaantampilanantaraonaseparatepagedenganinlineonacoursepagetampakseperti gambar di bawahini.

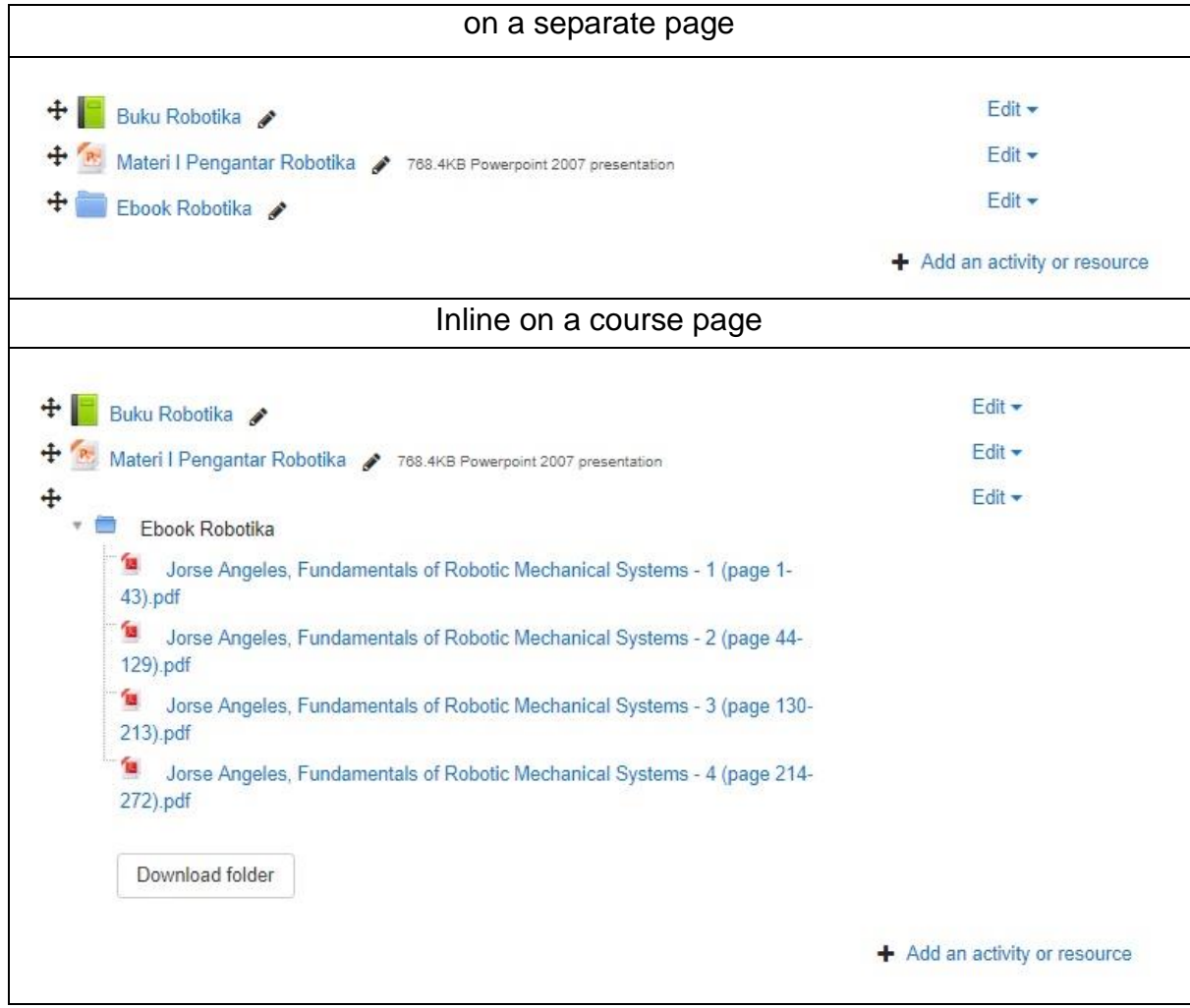

## **3. IMS ContentPackage**

Paket konten IMS (*Instructional Management Systems*) adalah kumpulan file yang dikemas sesuai dengan standar baku dalam *Learning Management Sustem* (LMS) sehingga mereka dapat digunakan kembali dalam sistem yang berbeda. Format ini dikembangkan oleh Global Learning *Consortium, Inc* yang selama ini mengembangkan sistem pembelajaran terdisitribusi (distributed learning). Modul paket konten IMS memungkinkan paket konten tersebut untuk diunggah dalam bentuk zip dan ditambahkan ke kursus yang ada meski di sistem yang berbeda.

Konten biasanya ditampilkan di beberapa halaman, dengan navigasi antara halaman. Ada berbagai pilihan untuk menampilkan konten dalam jendela pop-up, dengan menu navigasi atau tombol dll. Paket konten IMS dapat digunakan untuk menyajikan konten multimedia dan animasi.

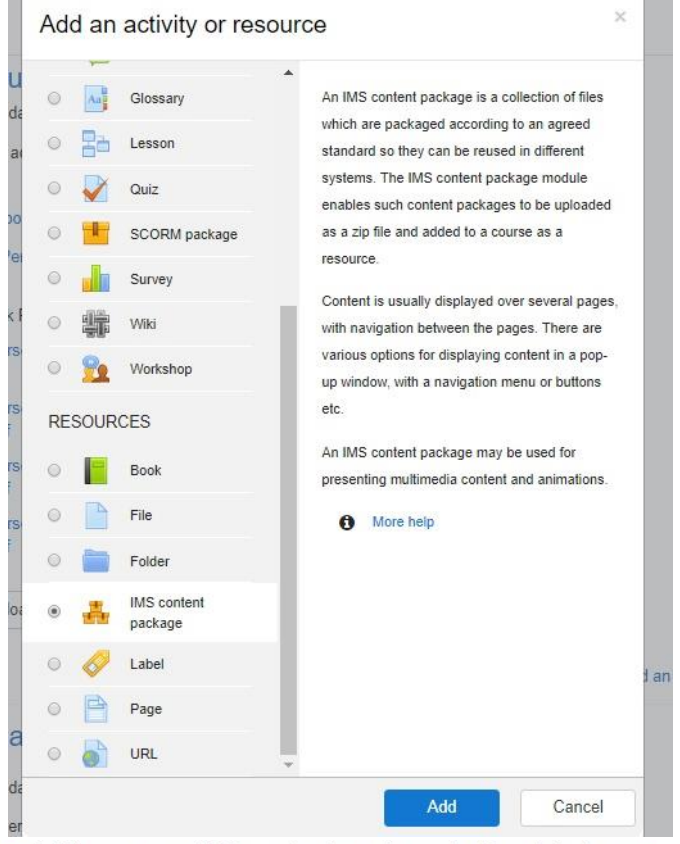

Adding a new IMS content package to Pendahuluan o

Expand all

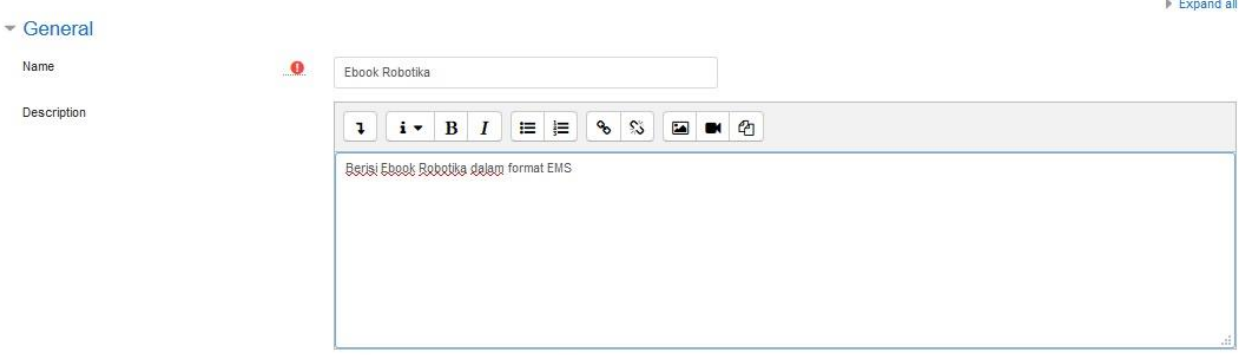

Display description on course page @

- **Name**: Isi dengan judul IMS yang akan dibuat. Deskripsi ini wajib diisi
- **Description**:DiisidengandeskripsiIMSyangakandibuat.Deskripsi iniwajibdiisi

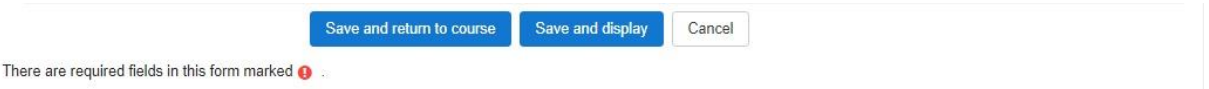

Memasukkan file IMS dapat dilakukan dengan memblok file IMS yang ada kemudian di lepaskan di box content seperti gambar di atas. Setelah itu, save and return to course untuk menyimpan pengaturan IMS yang telah dibuat.

## **4. Label**

Modul label memungkinkan teks dan multimedia yang akan dimasukkan ke dalam halaman kelas diantra modul-modul yang lain. Label sangat fleksibel dan dapat membantu memperbaiki tampilan kelas

Label dapat digunakan untuk:

- Memisahkan modul-modul yangbanyak dengan gambar atau keterangan teks
- Menampilkan file audio dan video dalam halaman kelas
- Menambahkan informasi-informasi singkat

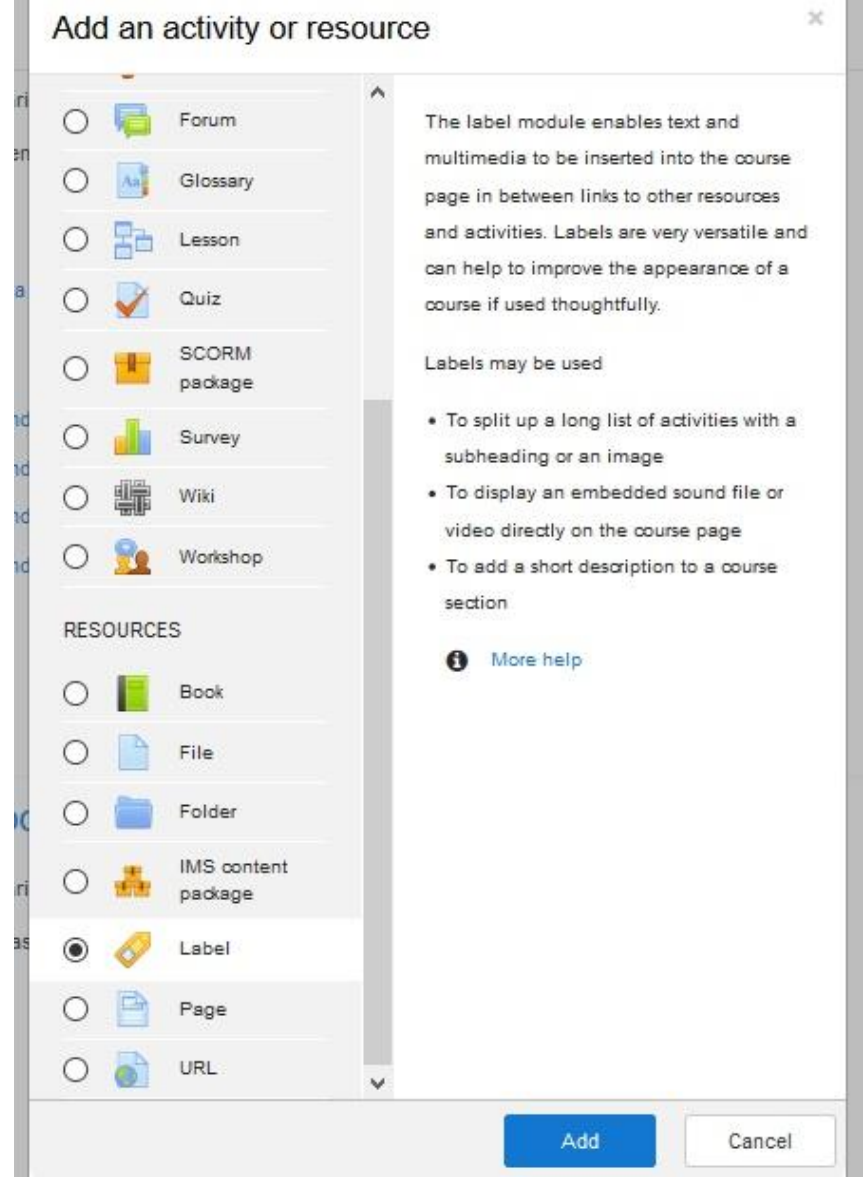

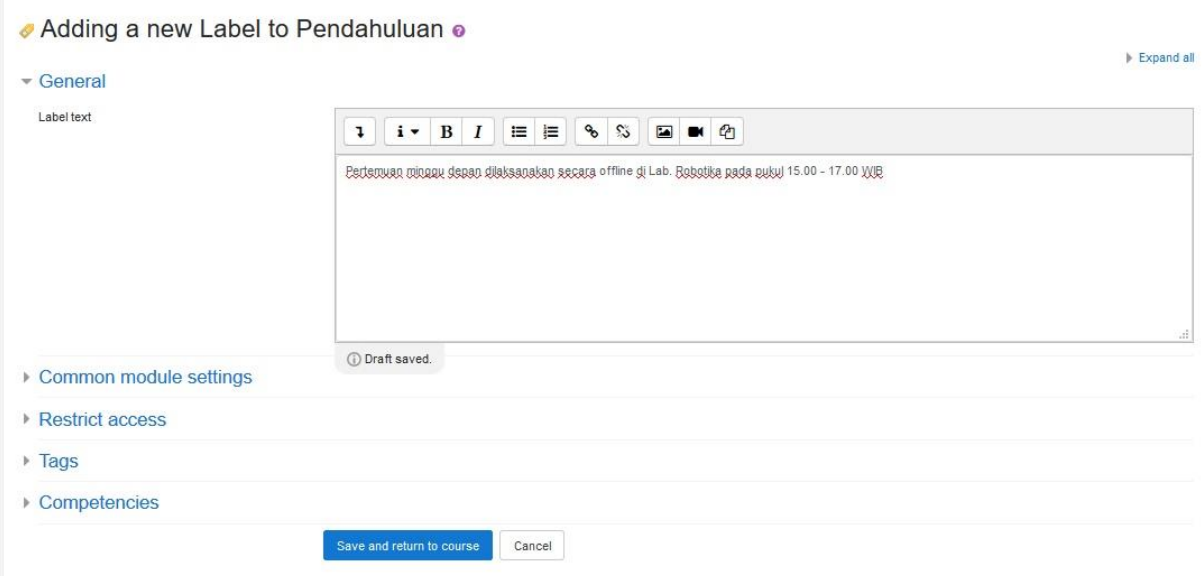

#### Klik **Save and return to course** untuk menyimpannya.

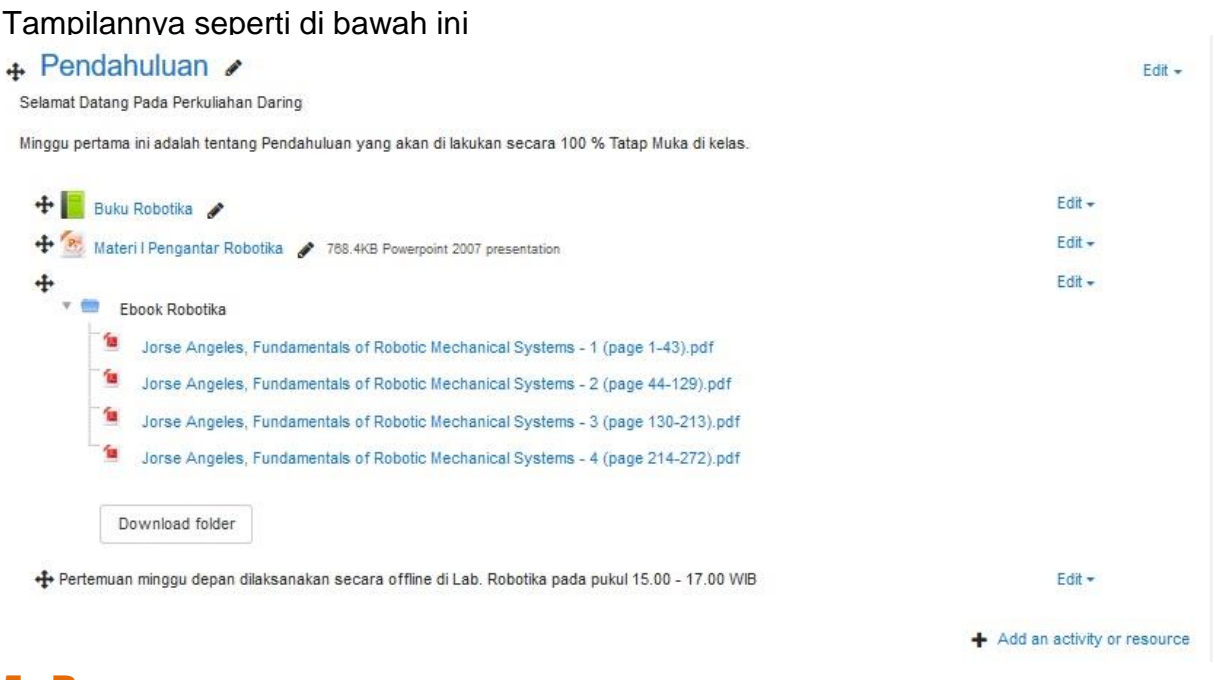

### **5. Page**

ModulPagememungkinkandosenuntukmemasukkanmaterimenggunakaneditorteks yang lebih kompleks. Sebuah halaman dapat menampilkan teks, gambar, suara, video, link web dan menyisipkan kode seperti embed youtube dan google maps.

Keuntungan menggunakan modul Page daripada modul File adalah modul Page ini lebih mudah diakses (misalnya untuk pengguna perangkat mobile) dan lebih mudah diperbarui. Untuk materi yang banyak disarankan menggunakan modul Book, bukan Page ini untuk memudahkan mahasiswa membaca materinya.

Page dapat digunakan untuk:

- 1. Menjelaskan materi yang panjang dan kompleks dalam bentuk halaman web
- 2. Untukmenyisipkangambar,audio,danvideodalammateridalambentukhalamanweb.

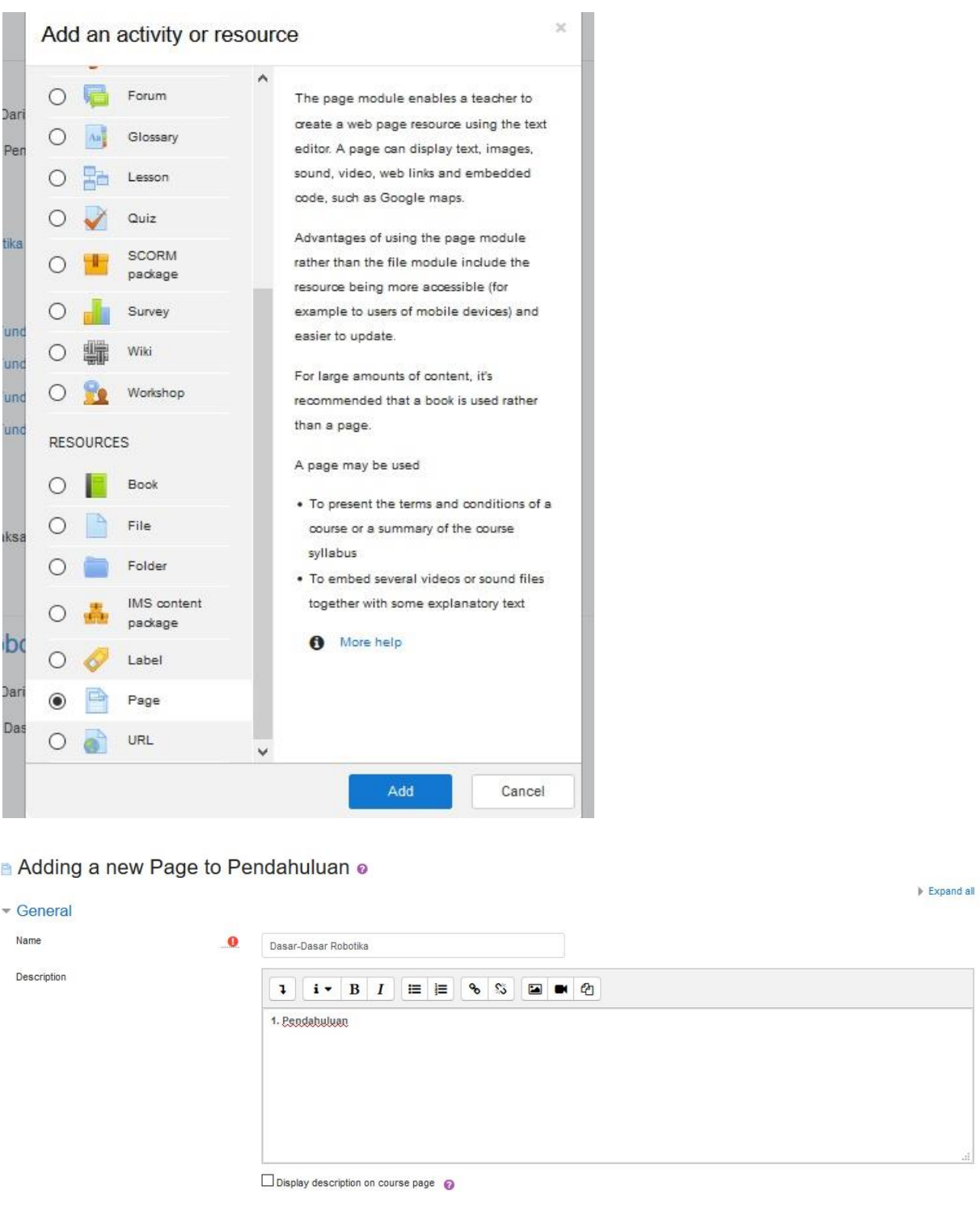

- **Name:** Diisi dengan judul materi yang akan dimasukkan
- **Description**: Diisi penjelasan singkat materi yang akan dimasukkan
- **Display description on course page**: Jika dicentang, maka deskripsi materiakan ditampilkan di bawah halaman judul
- **Page Content**: Diisi dengan materi yang akan dimasukkan. Untuk memudahkan kita dapat memasukkan dengan copy paste dari word.

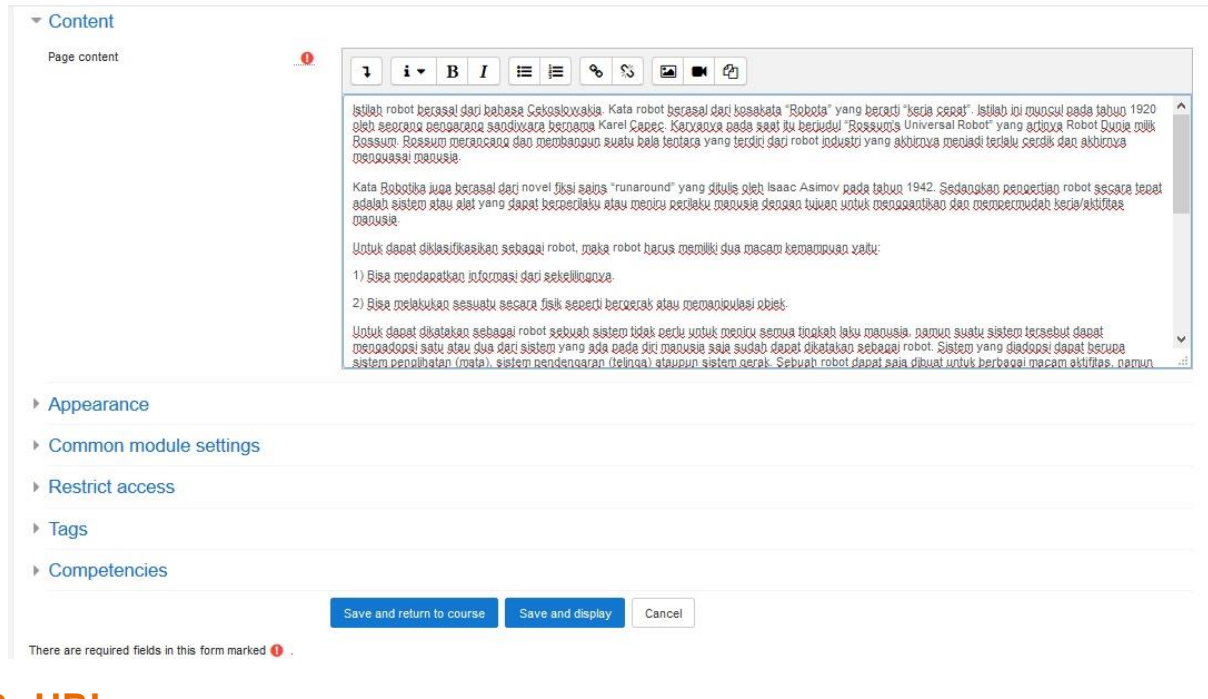

#### **6. URL**

Pilihan ini digunakan bila sumber materi pembelajaran terhubung ke file ataupun suatu halaman web yang lain misalnya keWikipedia,Youtube, dll. File ini juga dapat disisipkan dalam teks editor yang ada

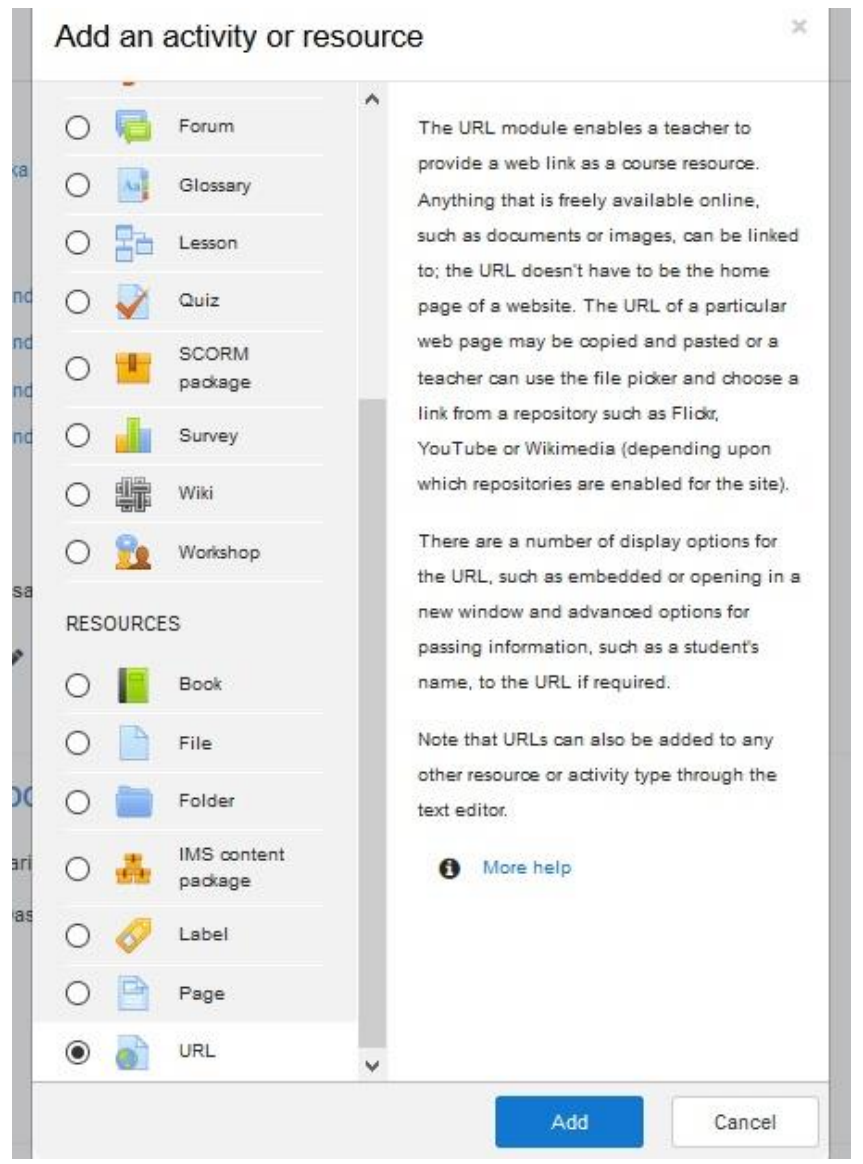

a Updating URL in Pendahuluan o

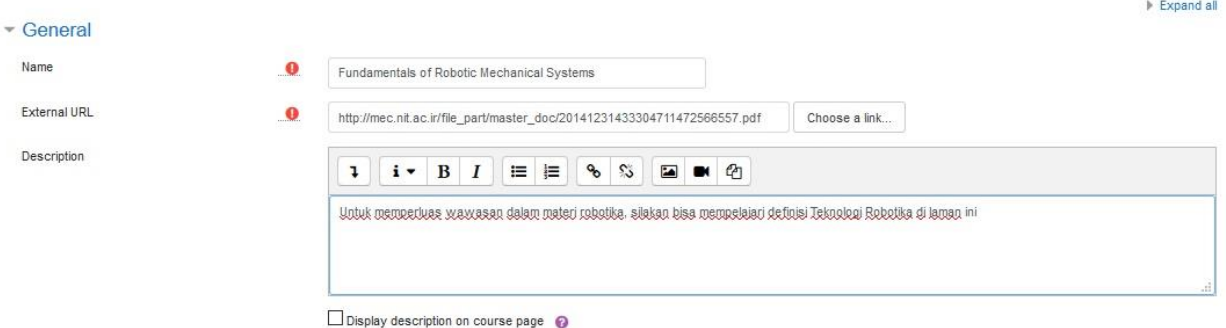

- **Name**: Diisi dengan judul tautan yang akan dibuat. Nama sebaiknya singkat
- **Description**: Diisi dengan deskripsi tautan. Dapat pula berisi petunjuk kegiatan yang harus dilakukan mahasiswa ketika mengunjungi laman tersebut.
- **External URL**: Diisi dengan alamat URL

Setelah itu, klik **Save and return to course**. Hasilnya akan seperti di bawah ini:

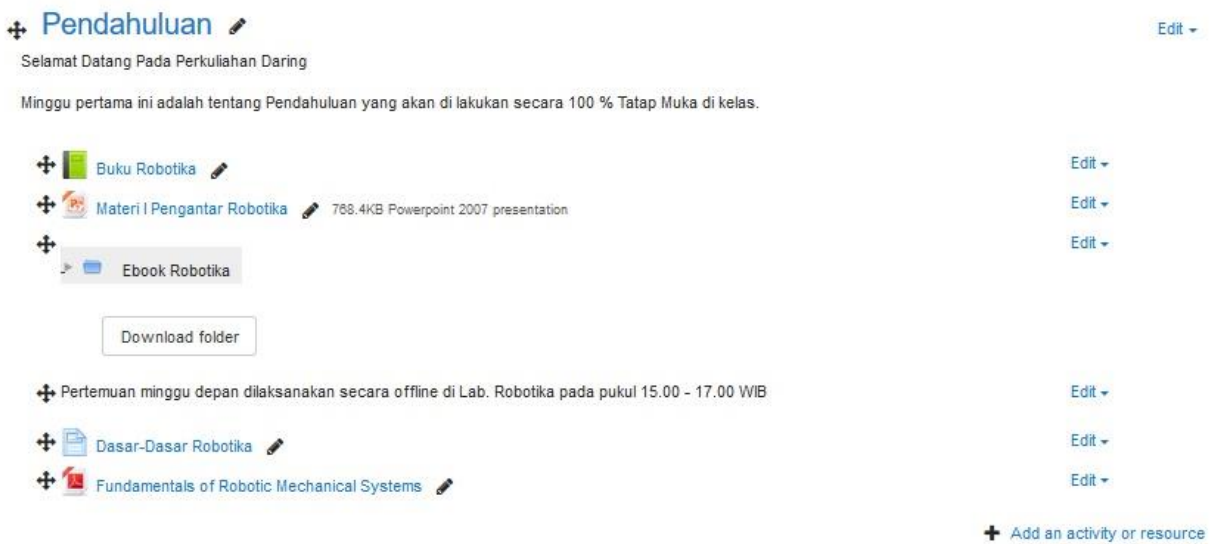

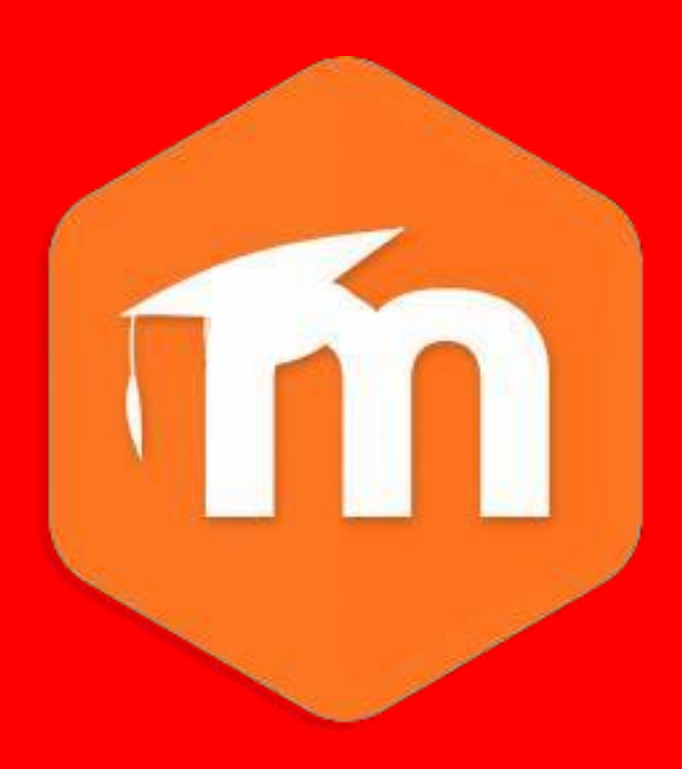

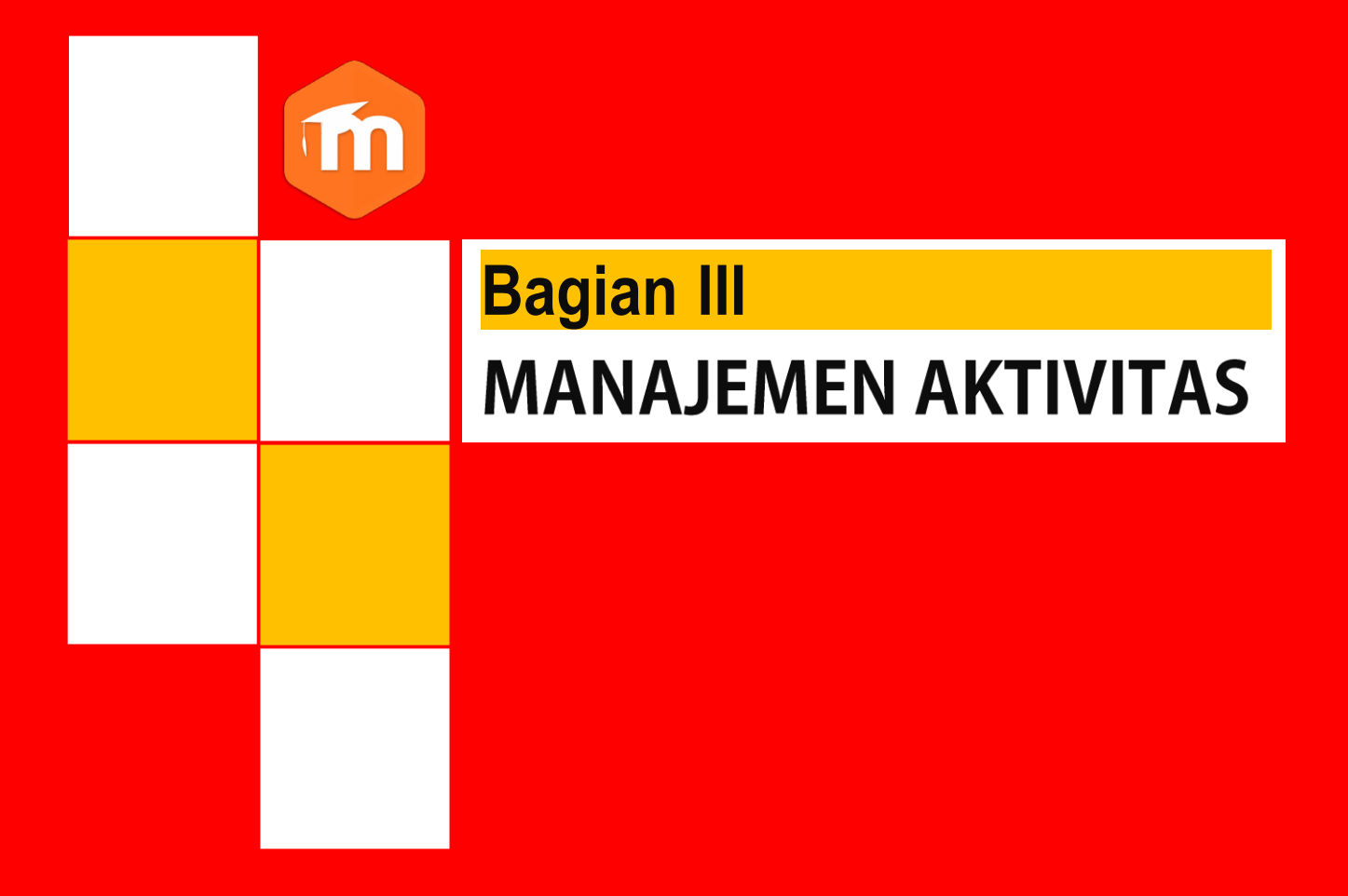

## **BAGIAN III MANEJEMENAKTIVITAS**

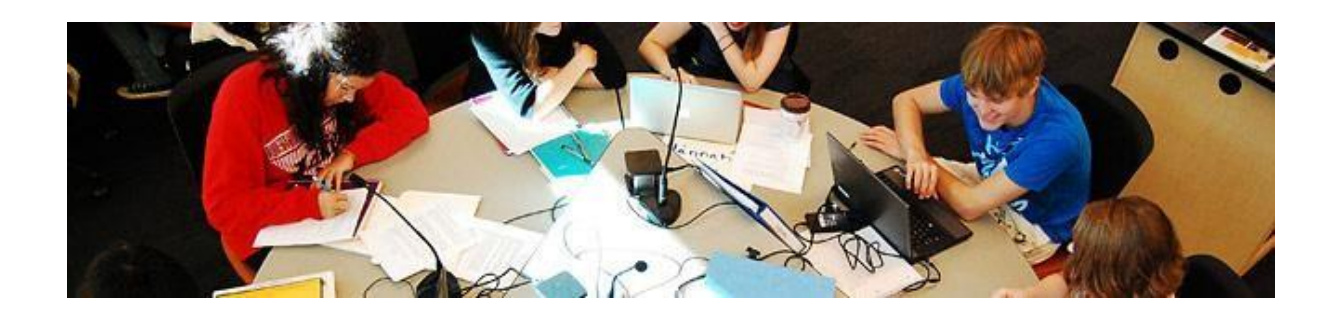

**E-learning**telahmenyediakanbanyakaktivitasyangdapatdipiliholehdosensekaitandengan pemberian penugasan secaraonline.

#### **1. Assignments**

Modul Asigment memungkinkan dosen untuk memberikan penugasan yang mensyaratkan mahasiswa untuk mengerjakannya dengan mengirimkan file tertentu atau menjawabnya secara online. Mahasiswa dapat mengirimkan file seperti dokumen word, spreadsheet, gambar, atau klip audio dan video. Disamping itu, modul ini juga memungkinkan bagi mahasiswa untuk mengetik teks langsung ke editor teks. Asigment juga dapat digunakan untuk mengingatkan tugas offline seperti karya seni yang tidak memerlukan konten digital. Mahasiswa dapat menyerahkan pekerjaan secaraindividuatau sebagai anggotakelompok.

Ketika memeriksa tugas, dosen dapat memberikan komentar umpan balik dan mengunggah file misalnya tugas yang telah dikomentari, file pendukung, atau komentar dalam bentuk rekaman audio dan video. Penilaian dilakukan dengan menggunakan skala numerik,kustom, atau berdasarkan rubrik. Nilai akhir dicatat dalam gradebook.

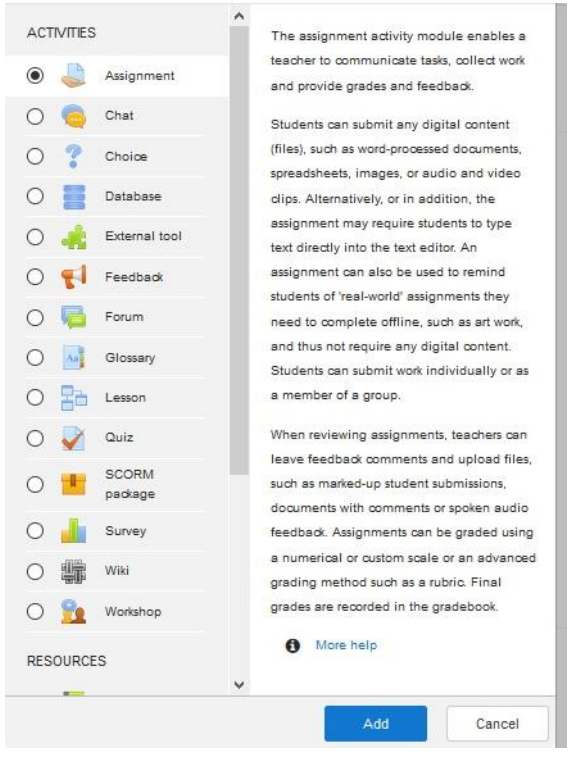

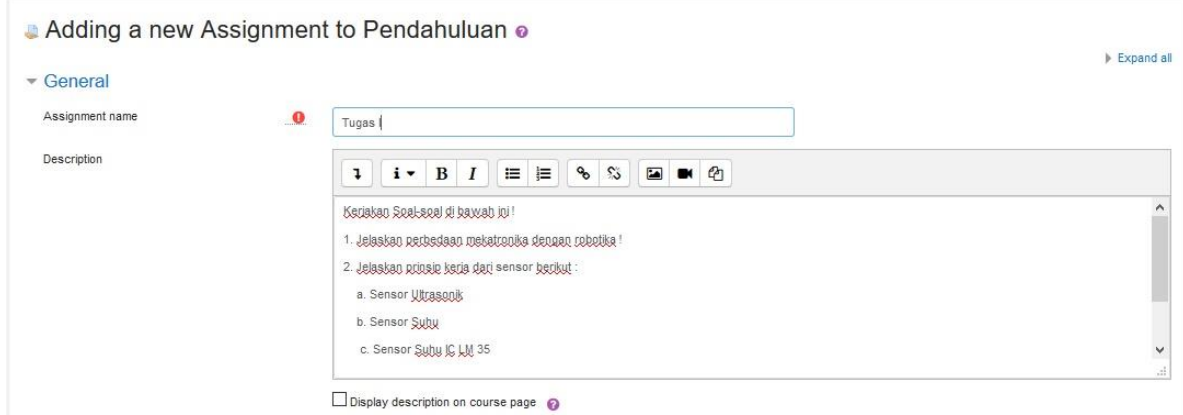

- **Assigment Name:** Diisi dengan nama tugas yang akan diberikan
- **Description:** Disi dengan instrukti tugas yang akan diberikan. Berhubung komunikasi antarapengajardanmahasiswadilakukansecaraonline,instruksiharusjelasdandetil.
- **Additional files:** Tambahkan file-file pendukung yang diperlukan untuk kelancaran pengerjan tugas

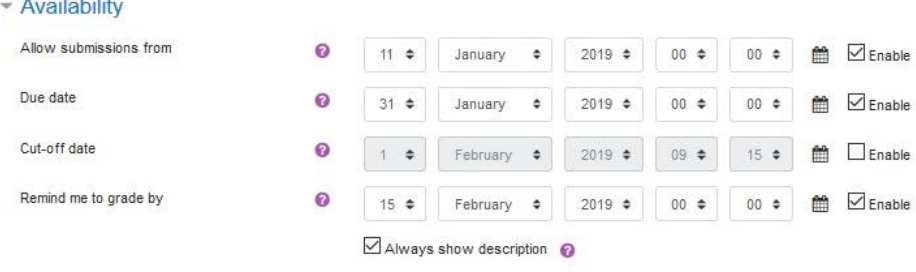

- **Allow submitions from**: Waktu dibukanya tugas
- **Due date**: Waktu berakhirnya pengerjaan tugas. Jika melewati waktu ini, pengumpulan tugas akan dtandai sebagai terlambat
- **Cut-offdate**:Waktudimana mahasiswasudahtidakdapatlagimengumpulkantugas

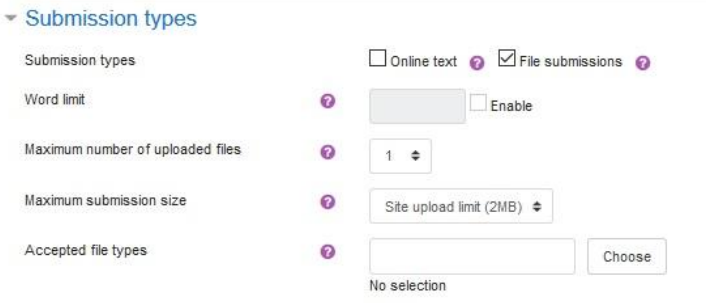

- **Submition types**: Jenis pengumpulan tugas apakah dengan cara mengupload file (file submitions), mengetik langsung (online text) atau gabungan keduanya. Silakan centang sesuai kebutuhan
- **Word limit**: Jumlah kata yang diizinkan (jika pilihan online text dicentang). Centang enable kemudian masukkan angka jumlah kata.
- **Maximum number ofuploadfiles**: Jumlahfile yangdiperbolehkan diupload
- **Maximum submission size**: Kapasitas file yang diperbolehkan

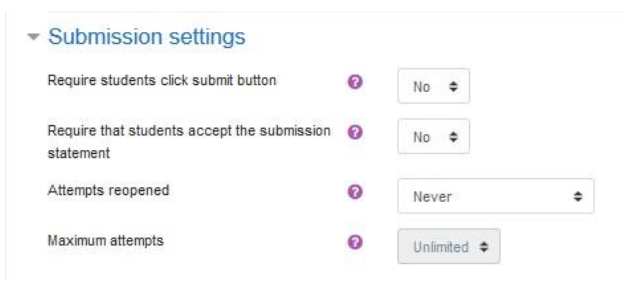

- **Require students click submit button**: Jika dipilih Yes, maka mahasiswa wajib mengklik tombol submit untuk menyimpannya
- **Require that student accept the submission statement**: Mewajibkan mahasiswa menyetujui pernyataan
- **Attemps reopened**: Pengaturan apakah fitur upload ulang dibuka otomatis, manual atau tidak dibuka.
- **Maximum attempts**: Batas diperbolehkannya mahasiswa merevisi/upload ulang tugasnya

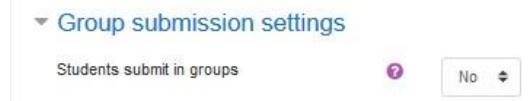

Pilihan **group submission settings** diperlukan jika menggunakan kelas pararel.

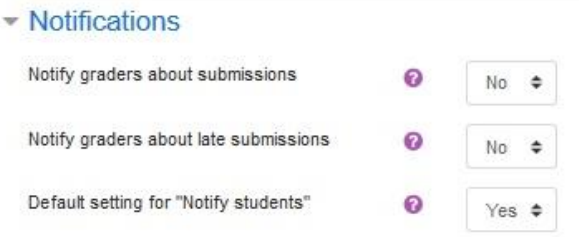

Pengaturan notivikasi kadang diperlukan agar pengajar mendapat informasi aktivitas pengumpulan tugas mahasiswa melalui pemberitahuan via email.

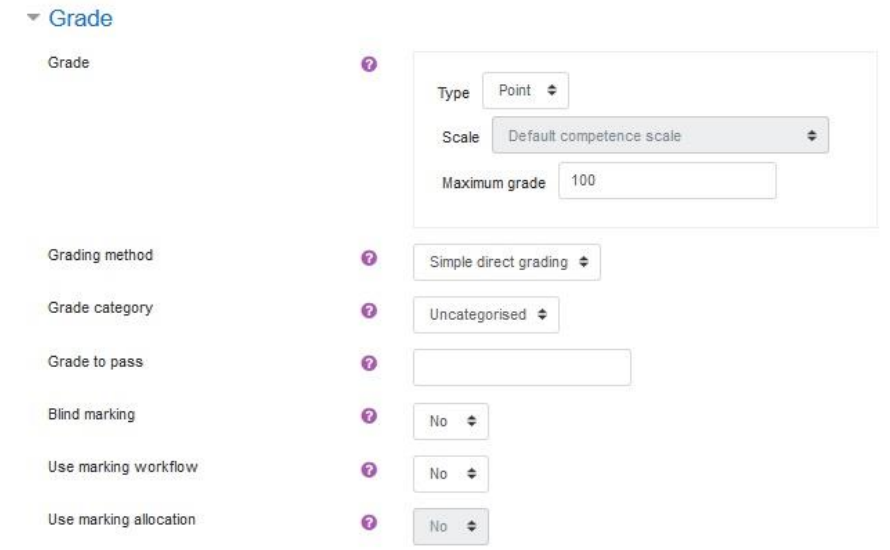

Melalui pengaturan grade, dosen dapat memilih model penilaian yangdilakukan apakah menggunakan point atau skala. Disini dapat pula diatur kategori perangkingan nilai tugas mahasiswa.

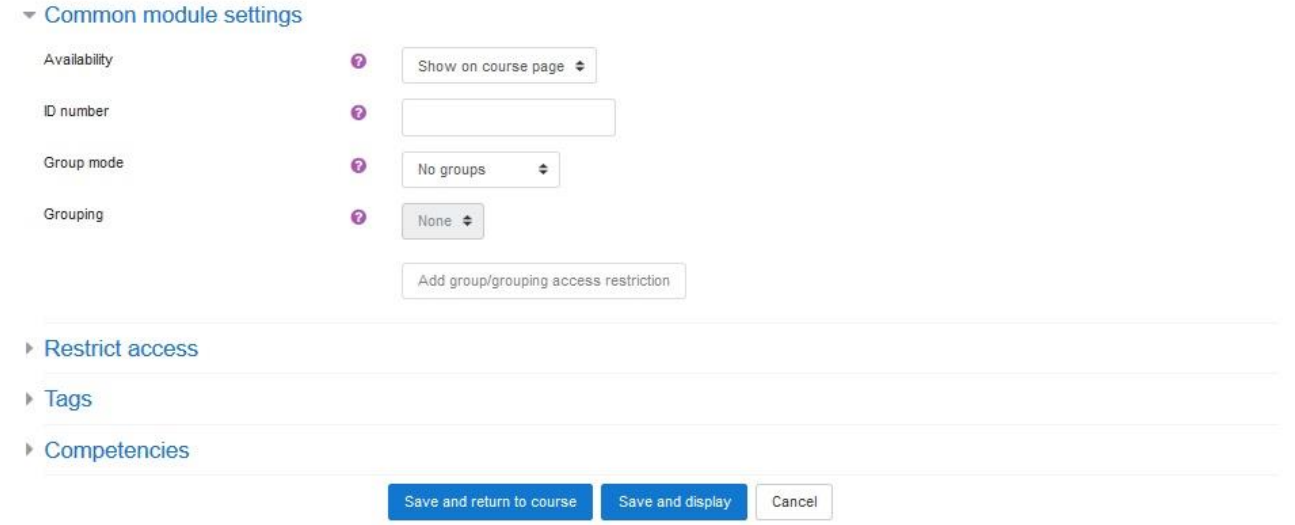

Pada menu common module settings. Biarkan dalam kondisi default. Setelah melakukan perubahan pengaturan assigment, silakan klik **Save and return to course**.

#### Hasilnya seperti gambar berikut:

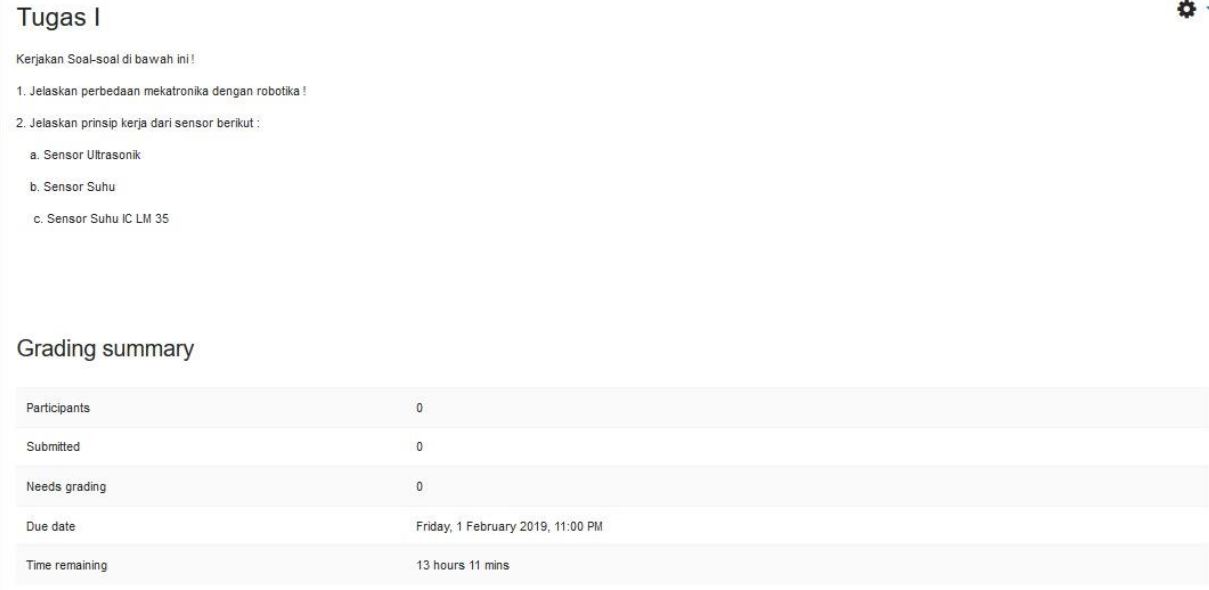

## **2. Chatting**

Modulaktivitas chatting memungkinkan peserta untukberdiskusi secara realtime. Chatdapat menjadi kegiatan yang satu kali atau mungkin diulang pada waktu yang sama setiap hari atau setiapminggu.Sesi chatdisimpandandapatdapatdilihatkembaliolehmahasiswa.

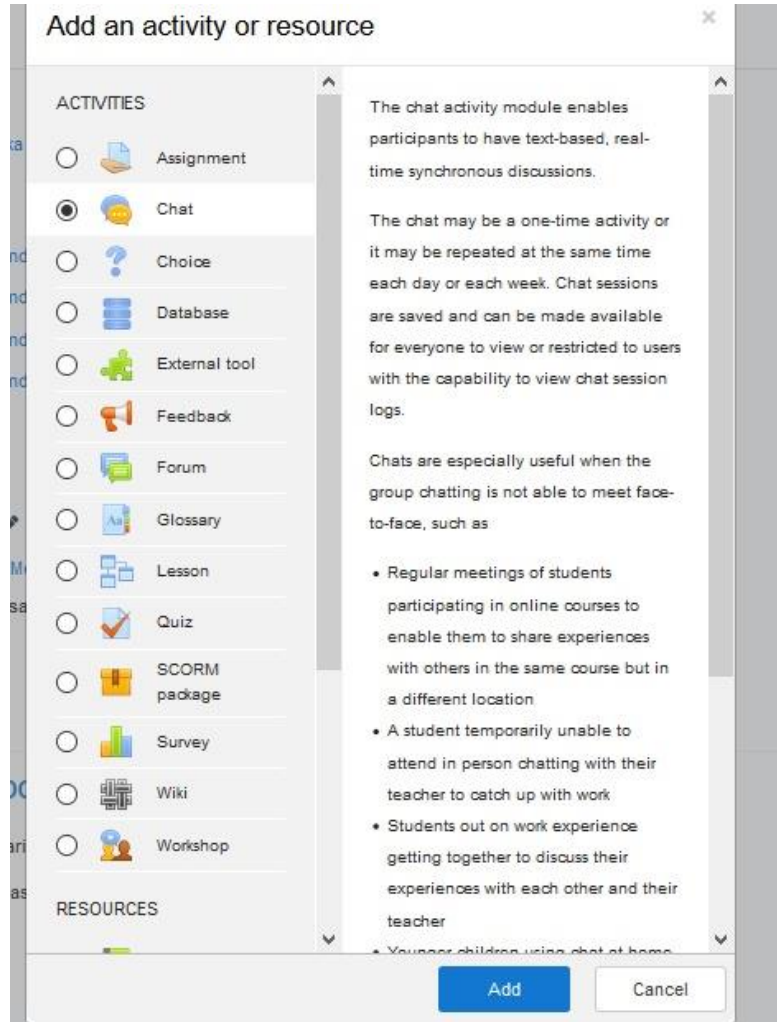

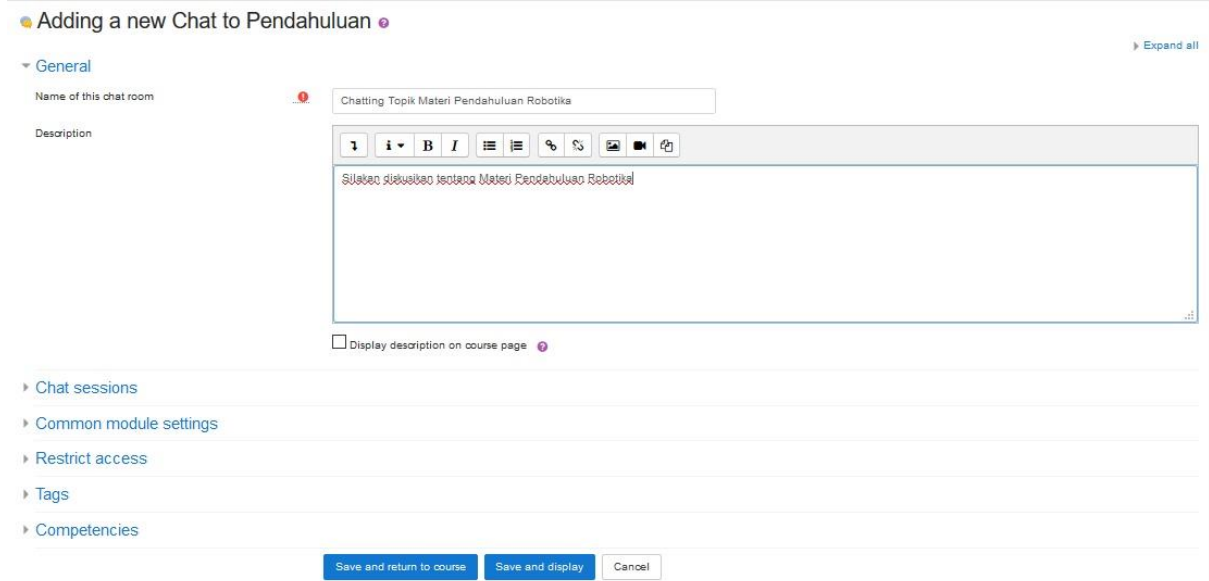

Tidak banyak yang harus disetting dalam menggunakan modul ini, cukup beri judul diskusi dan penjelasan apa topik yang didiskusikan berikut aturan mainnya. Silakan klik **Save and return to course**.

a.

Hasilnya seperti gambar berikut:

Chatting Topik Materi Pendahuluan Robotika Silakan diskusikan tentang Materi Pendahuluan Robotika Click here to enter the chat now Use more accessible interface View past chat sessions

### **3. Forum**

Modul aktivitas forum memungkinkan peserta untuk berdiskusi secara asynchronous (tidak realtime). Ada beberapa jenis forum seperti forum standar dimana setiap orang dapat memulaidiskusi baru setiap saat; forum tunggal dimana pesertahanya dapat berdiskusi pada satu topik diskusi saja; atau forum tanya jawab di mana mahasiswa harus terlebih dahulu memasukkan pesan sebelum dapat melihat posting mahasiswa lainnya. Peserta dapat melampirkan file.Gambar yang dilampirkan akan ditampilkan di posting forum.

Peserta dapat berlangganan di forum untuk menerima pemberitahuan pesan melalui email. Dosen dapat mengatur mode berlangganan secara opsional, dipaksa atau auto, atau mencegahberlangganan.Postinganforumdapatdinilaiolehdosenataumahasiswa(evaluasi rekan). Penilaian tercatat dalam gradebook.

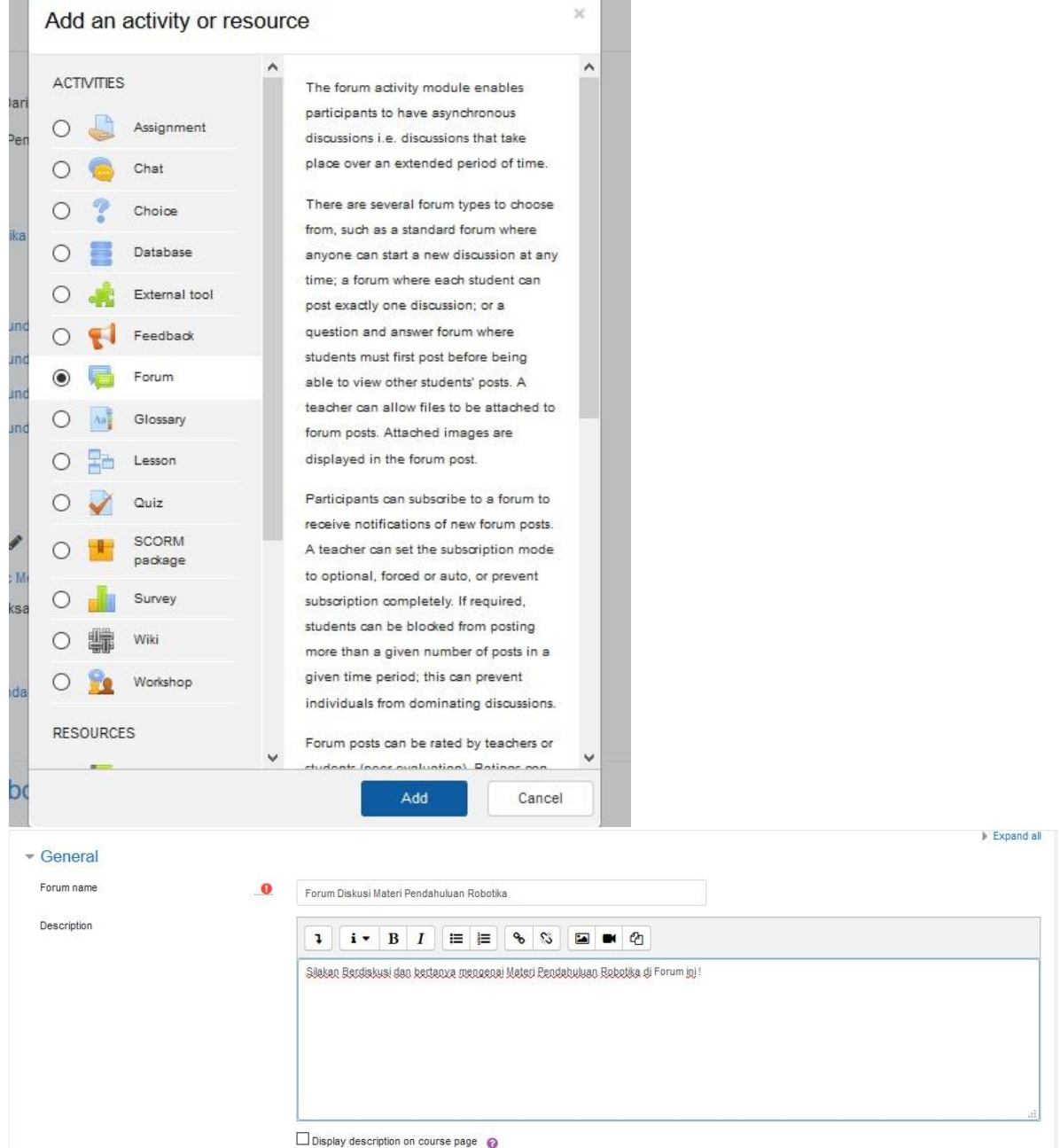

- **ForumName**:Diisidengan judulforum,disesuaikan dengan pokokbahasan.
- **Description**: Diisi dengan instruksi diskusi yang akan dilakukan

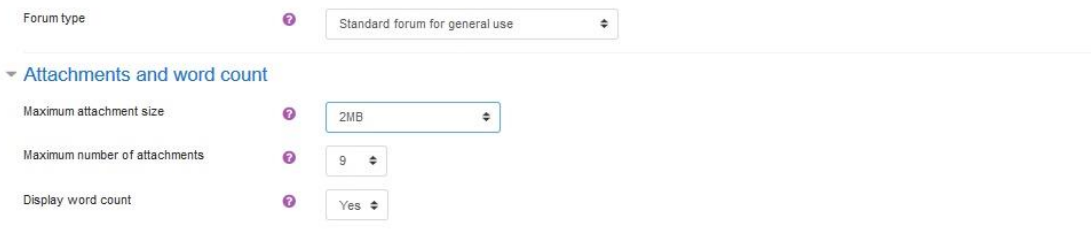

- **Forum type**: Ada beberapa jenis forum yang dapat dipilih yakni:
	- o **A single simplediscusion**:Topik diskusi tunggal dimana semua orang dapat menjawab (tidak dapat digunakan pada kelompok terpisah)
	- o **Each person posts one discussion**: Setiap mahasiswa dapat membuat satu topik diskusi baru yang dapat dikomentari peserta lain.
	- o **Q and A forum**: Mahasiswa harus memasukkan perspektif mereka terlebih dahulu sebelum melihat tulisan mahasiswa lain
- o **Standard forum displayed in a blog-like format**: Sebuah forum terbuka dimana setiap mahasiswa dapat memulai diskusi baru setiap saat, dan topik diskusi yang ditampilkan pada satu halaman dengan link diskusi topik harian.
- o **Standar forum for general use**: Sebuah forum terbuka dimana setiap mahasiswa dapat memulai diskusi baru setiap saat.
- **Maximum attachment size**:Kapasitas maksimal file yang dapat diupload
- **MaximumNumberofattachments**: Jumlahfileyangdiizinkan untukdiupload.
- **Displaywordcount**:Pilihanditampilkanatautidaknyajumlahkatayangdiketikdalam postingan forum

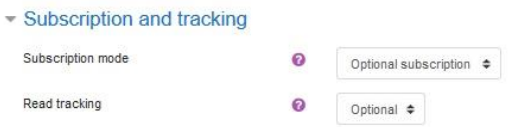

Disini disediakan pula fitur tracking. Silakan dipilih sesuai kebutuhan, apakah dijadikan sebagai pilhan, otomatis, dipaksa, atau malah tidak diaktifkan.

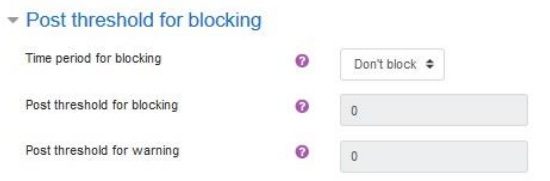

 $\mathbf{r}$ 

Melalui menu ini, kita dapat mengatur jumlah postingan yang diizinkan selama periode tertentu (mulai 1 sampai 7 hari).

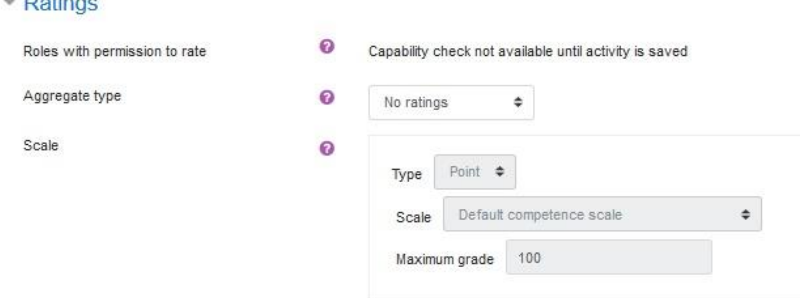

Pemberian nilai dapat menggunakan format skala, point dengan dasar perhitungan bervariasi. Agregate yang digunakan bisa berdasarkan jumlah minimum, maksimum, rerata,dan seterusnya. Maksimum point silakan diset 100

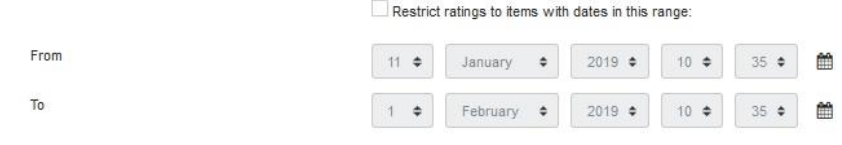

Disini juga dimungkinkan untuk melakukan mengaturan pembatasan waktu posting. Jika kita akan megaktifkannya, kita juga perlu megatur waktu dimulai dan diakhirinya masa pemblokiran.

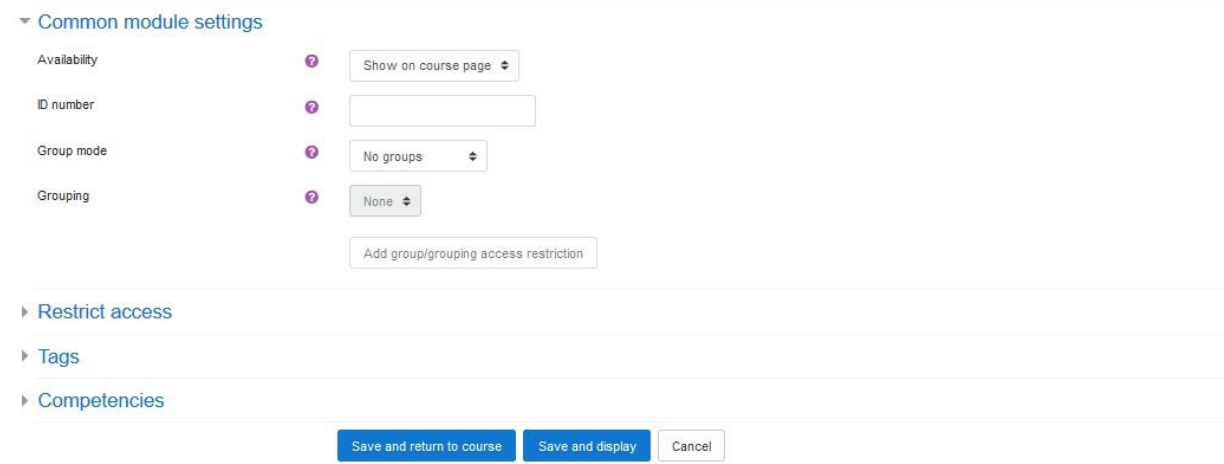

Untuk pegaturan pada *grup common module setting* dibiarkan saja dalam kondisi default. Setelah itu pilih **Save and display** untuk melihat hasilnya.

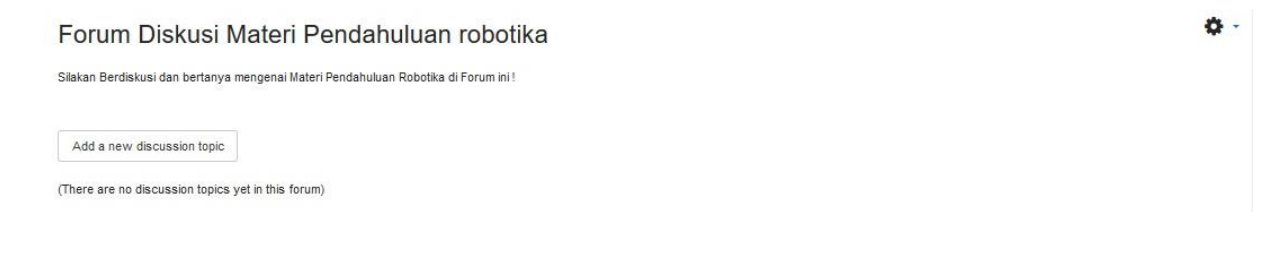

#### **4. Quiz**

Sesuainamanya,melaluimodul inikitadapatmembuat soalkuisdenganberagamformat.

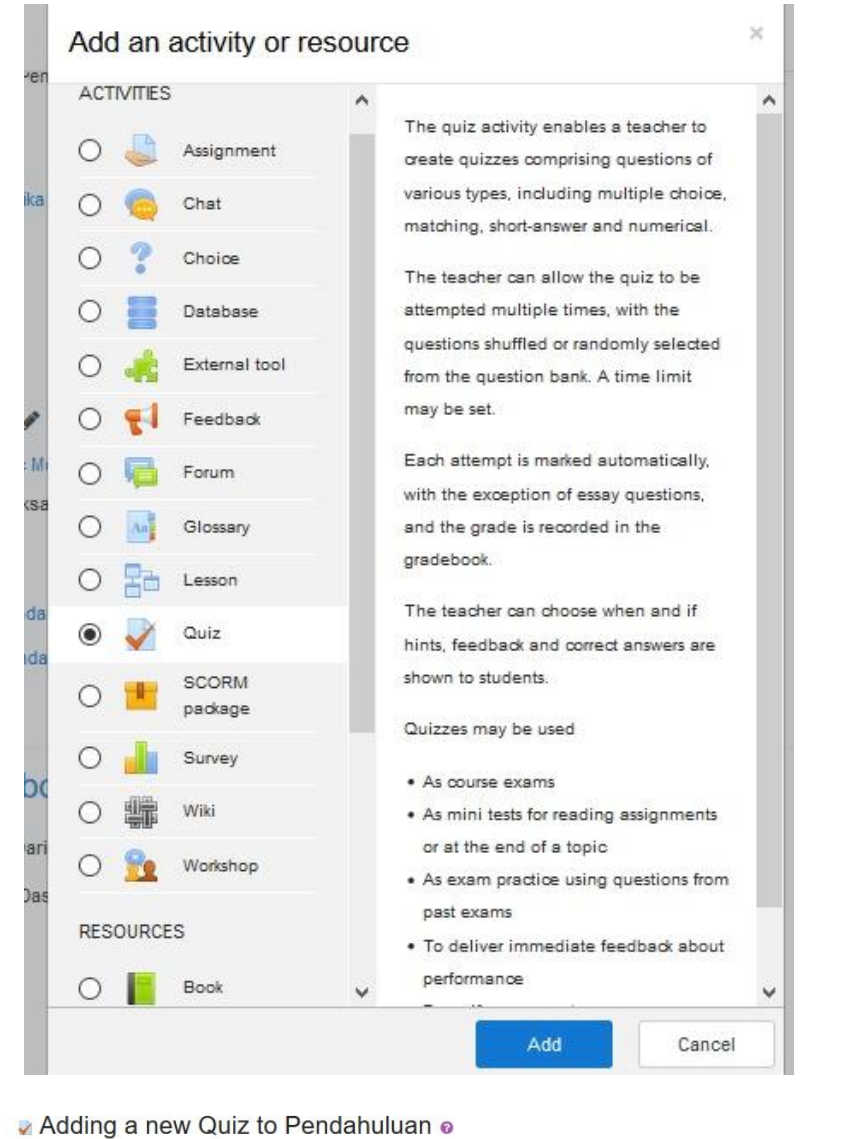

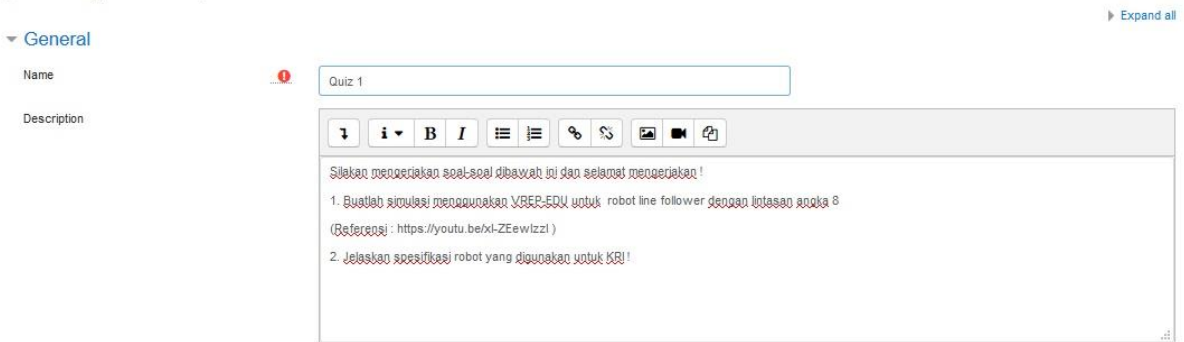

- **Name** : Diisi dengan judul kuis yang akan dibuat
- **Description**:Diisidenganinstruksikuis.Semakinlengkapdandetilsemakinbaik

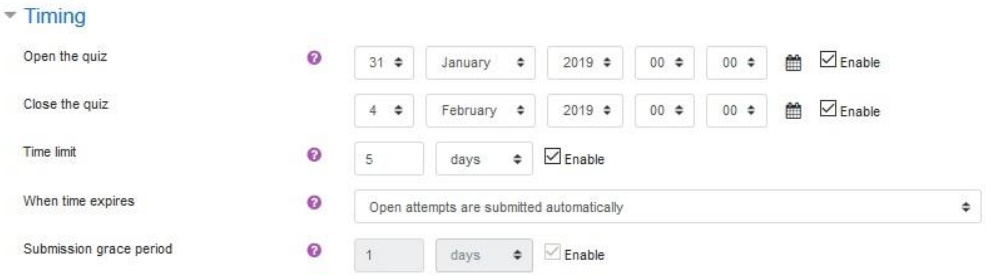

- **Open the quiz**: Waktu dibukanya kuis
- **Close the quiz**: Waktu berakhirnya masa pengerjaan kuis
- **Time limit**: Durasi pengerjaan kuis, terhitung sejak kuis dibuka
- **When time expire**: Kondisi ketika waktu pengerjaan kuis berakhir, apakah jawaban terakhir langsung disimpan di sistem ataukah tidak

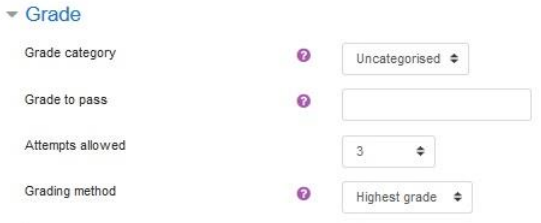

- **Grade category**: Kategori perangkingan, namun harus diset terlebih dahulu di menu penilaian
- **Attempts allowed**: Jumlah percobaan menjawab yang diperbolehkan
- **Grading Method**: Metode penilaian, apakah yang dinilai hanya percobaan pertama, terakhir, rerata, atau berdasarkan nilai tertinggi.

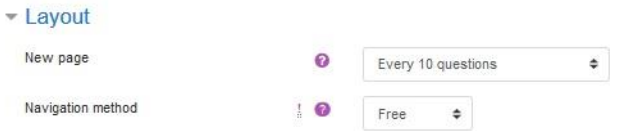

- **Newpage**:Pengaturanjumlahsoal yangditampilkandalamsatuhalaman
- Navigation method: Metode petunjuk pertanyaan apakah free atau sequential

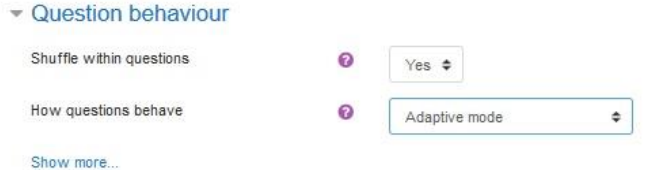

- **Shuffle within questions**: Pilih Yes agar pertanyaan teracak untuk peserta
- **Now questions behaviour**: Pilihan layout kuis, terdapat pilihan adaptive mode atau deferred feedback

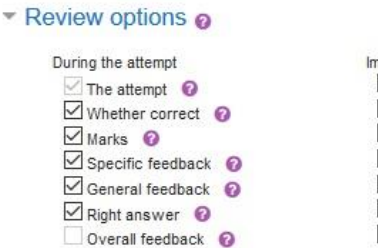

Immediately after the attempt  $\Box$  The attempt  $\Box$  Whether correct  $\vee$  Marks  $\Box$  Specific feedback  $\Box$  General feedback  $\boxdot$  Right answer  $\Box$  Overall feedback

Later, while the quiz is still open  $\triangledown$  The attempt Whether correct  $\Box$  Marks  $\Box$  Specific feedback  $\Box$  General feedback Right answer  $\Box$  Overall feedback

After the quiz is closed  $\Box$  The attempt ■ Whether correct  $\Box$  Marks  $\boxdot$  Specific feedback  $\Box$  General feedback Right answer  $\Box$  Overall feedback

Dengan mengaktifkan pilihan ini, peserta diberi kesempatan untuk meriew hasil pekerjaannya. Terdapat empat tempat review ditampilkan

- **During the atempt** : Review ditampilkan pada setiap soal dijawab
- **Immediately after the attempt**: Review ditampilkan terakhir setelah soal dijawab
- **Later, while the quiz is still open**: Review ditampilkan pada setiap akhir sesi selama jumlah percobaan menjawab masih terbuka.
- **Afterthequizisclosed**:Reviewbaruditampilkanjikakesempatanmenjawabsoalkuis telah habis.

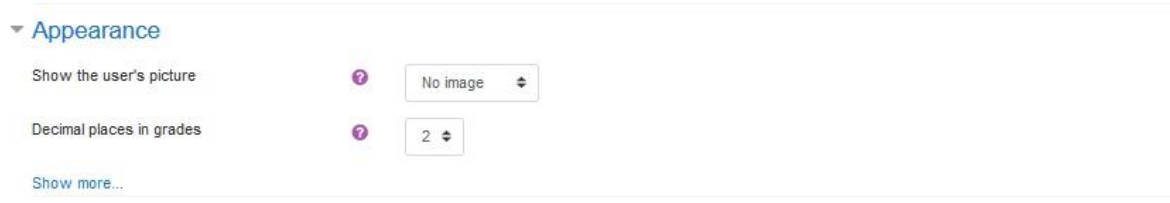

- **Showtheuser'spicture**:Pilihanapakahgambarprofilpesertaditampilkan atau tidak dalam halaman kuis
- **Decimal place in grades**: Jumlah digit di belakang koma untuk nilai

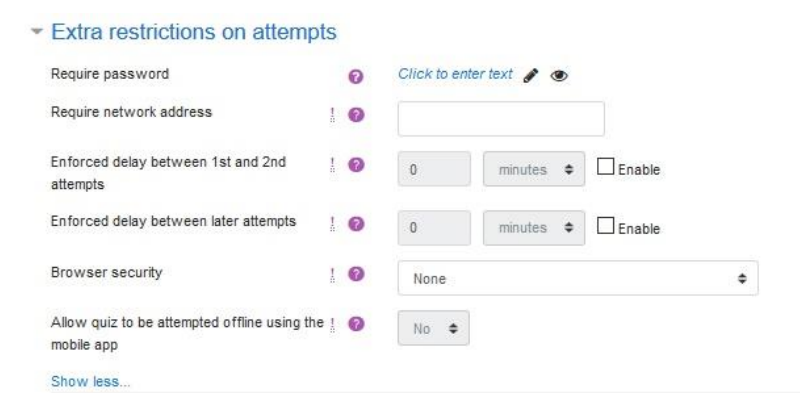

Melalui fitur ini, sangat dimungkinkan dosen memberikan password pada kuis, tujuannya adalah untuk membatasi agar tidak ada peserta diluar ruangan atau yang tidak berhak mengikuti kuis ikut dalam sesi.

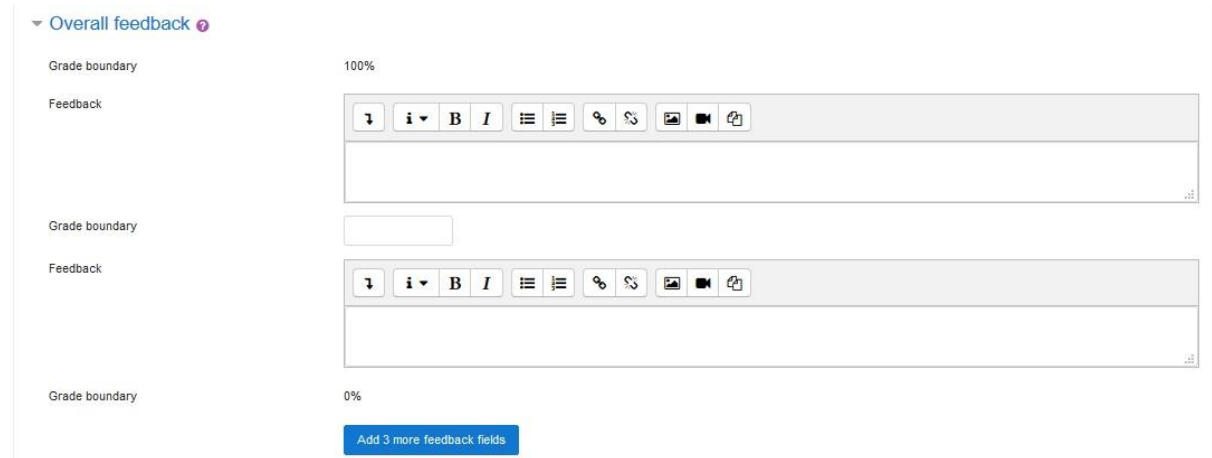

Feedbackdiberikansecaraumumsetelahpesertamengikuti seluruhsesi,feedbackdiberikan berdasarkan prosentasi mulai dari 0% hingga 100%. Untuk feedback persoal juga dapat dilakukan pada saat membuat soal.

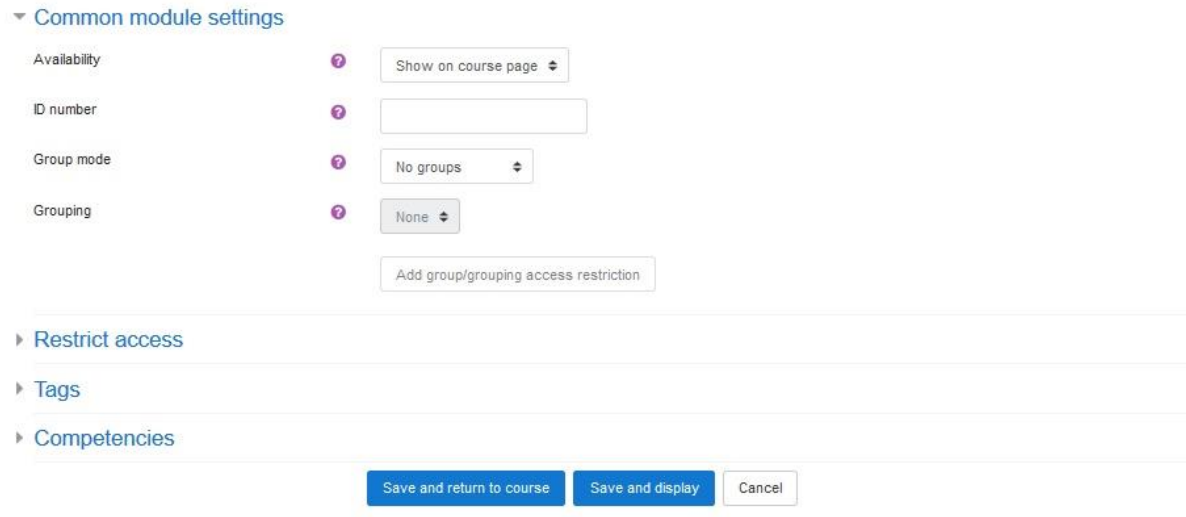

Setelahmenyesuaikanpengaturan,silakanklik**Saveandadisplay**untukmelihathasilnya.

O -Quiz 1 Silakan mengerjakan soal-soal dibawah ini dan selamat mengerjakan! 1. Buatlah simulasi menggunakan VREP-EDU untuk robot line follower dengan lintasan angka 8 (Referensi: https://youtu.be/xl-ZEewlzzl) 2. Jelaskan spesifikasi robot yang digunakan untuk KRI! Attempts allowed: 3 This quiz opened at Thursday, 31 January 2019, 12:00 AM This quiz will close at Monday, 4 February 2019, 12:00 AM Time limit: 5 days Grading method: Highest grade Edit quiz Back to the course

Untuk menambahkan soal, silakan masuk di **Edit quiz**, kemudian klik **add** terus pilih a **new question**

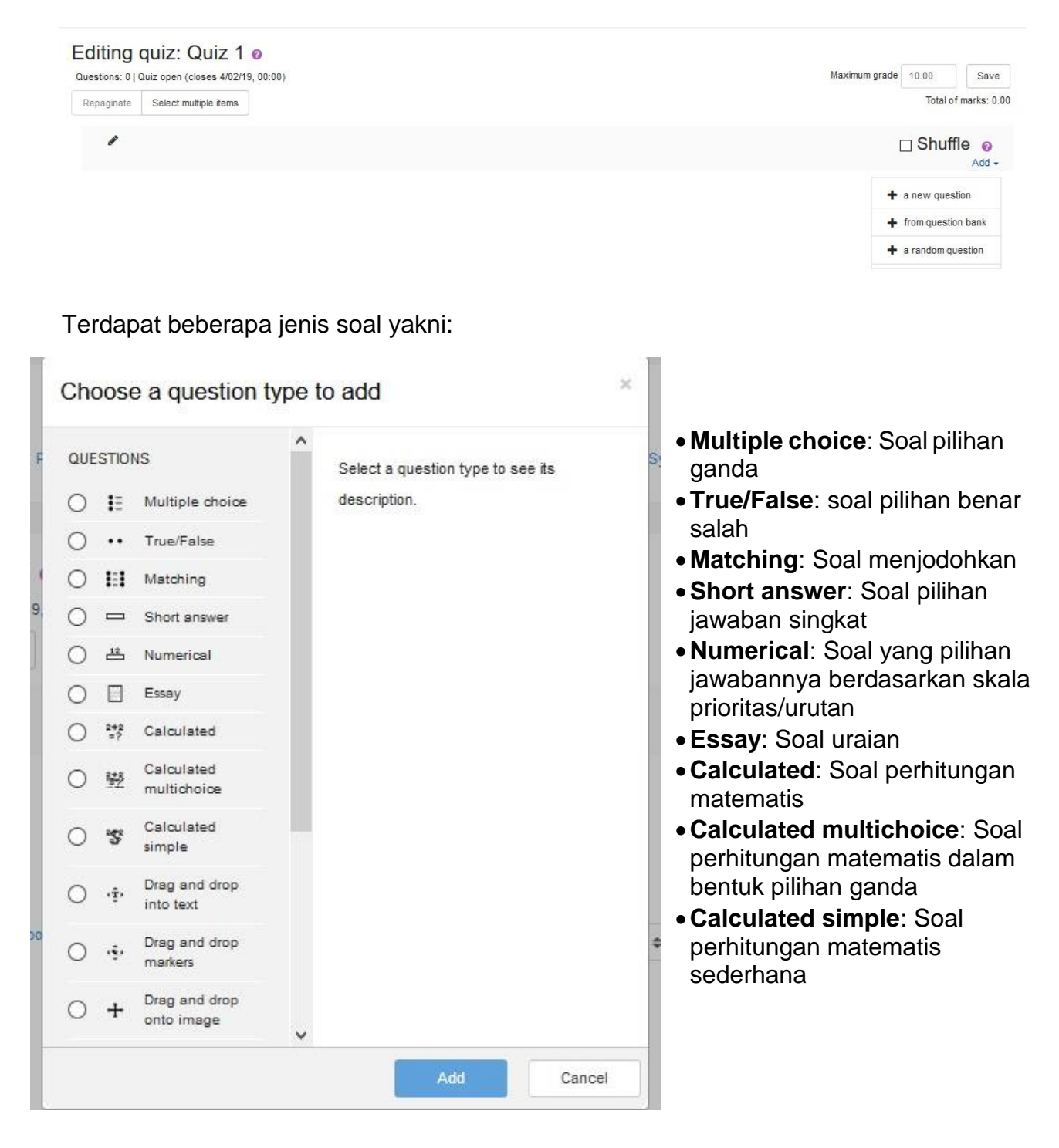

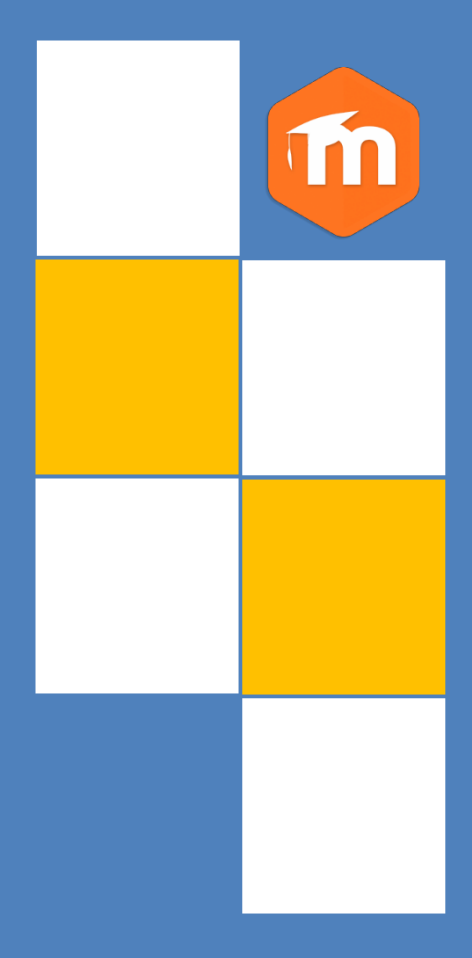